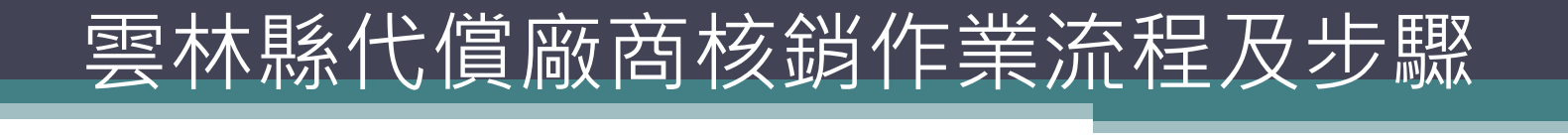

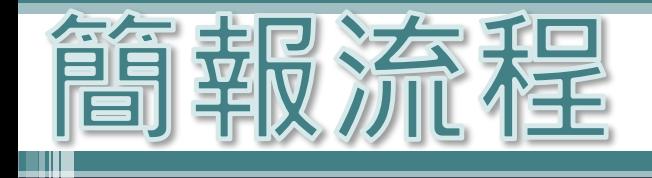

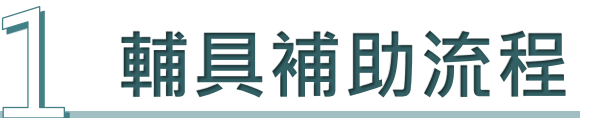

# **身障及長照 核銷登錄系統介紹**

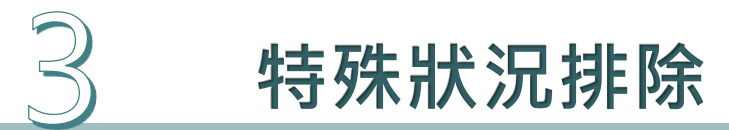

# **服務費用項目清冊 調整教學**

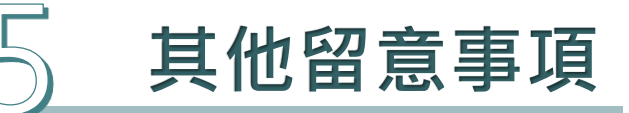

# **輔具補助流程**

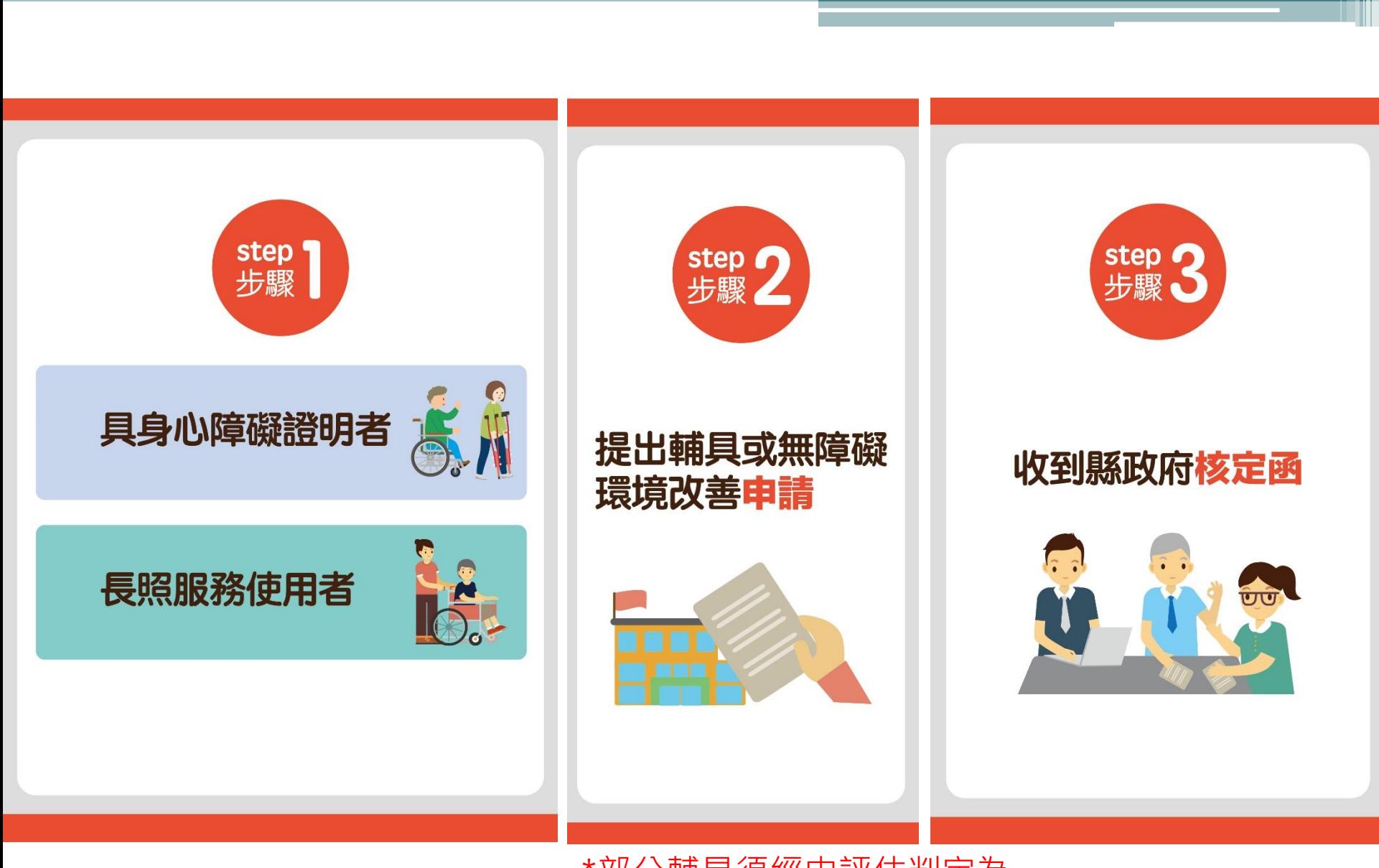

\*部分輔具須經由評估判定為 本輔具需要者,始得給付。

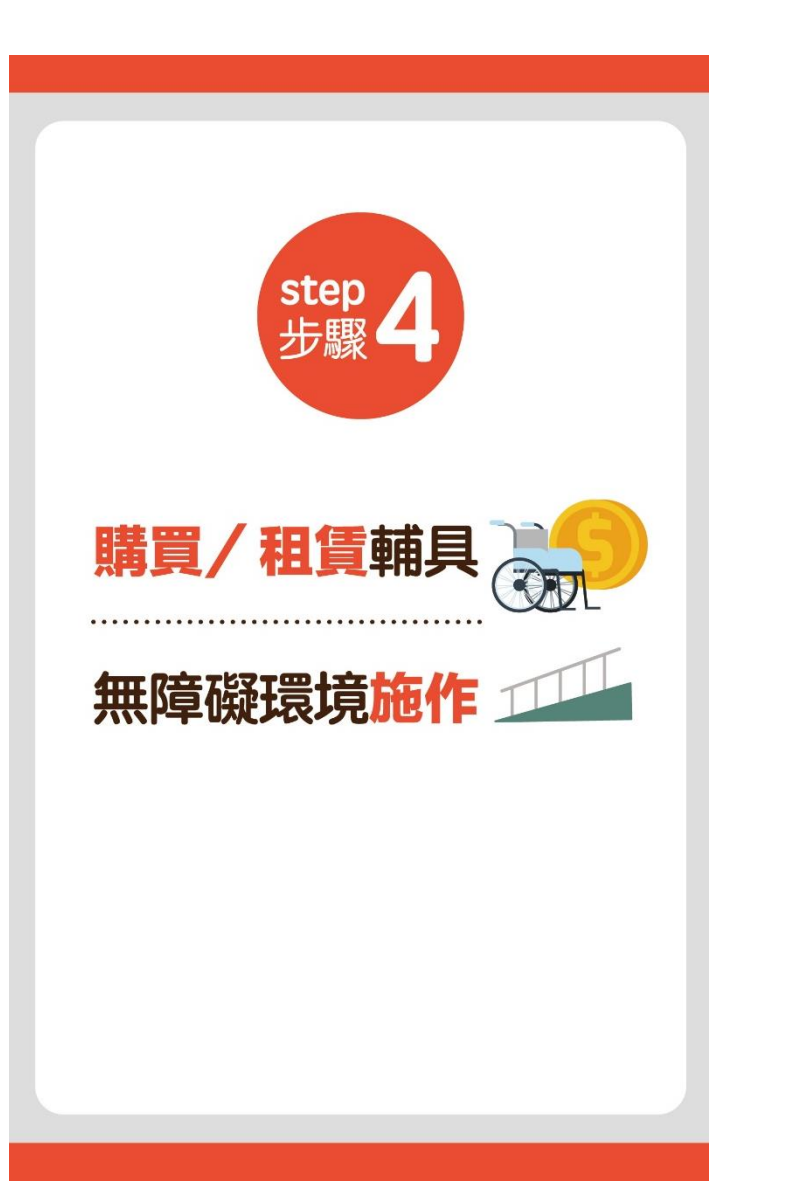

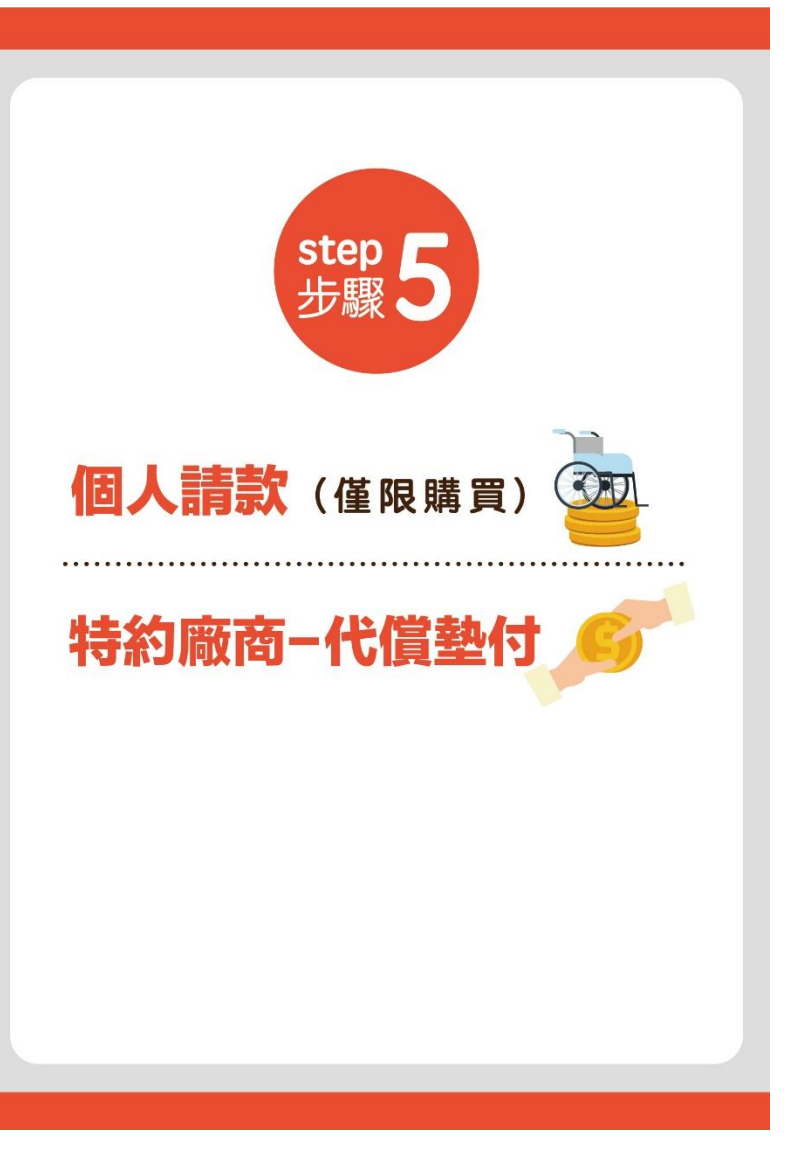

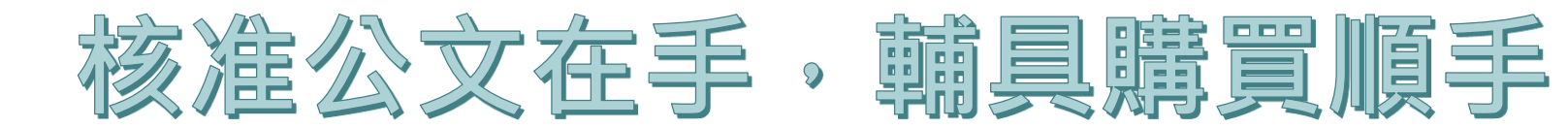

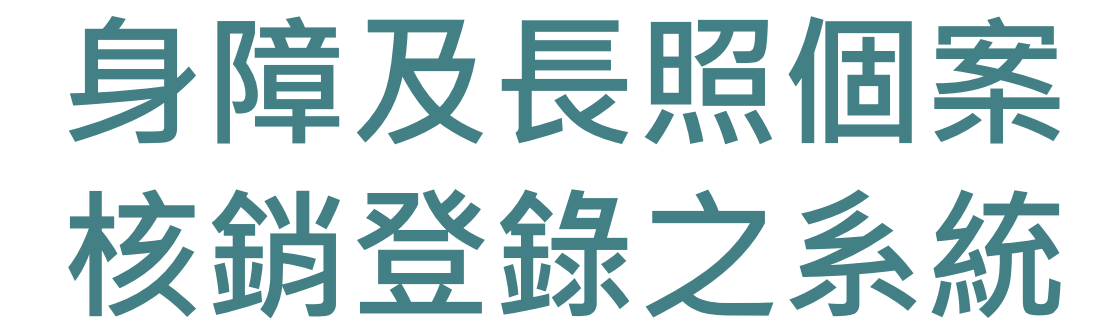

## 身障 身心障礙者輔具補助 廠商請款作業系統

長照

管理資訊平臺

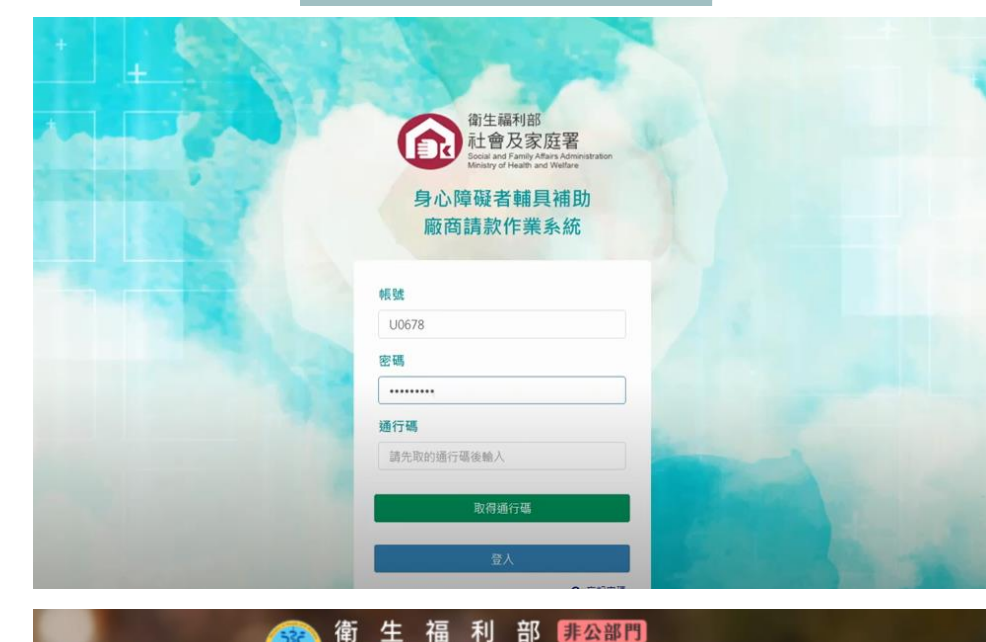

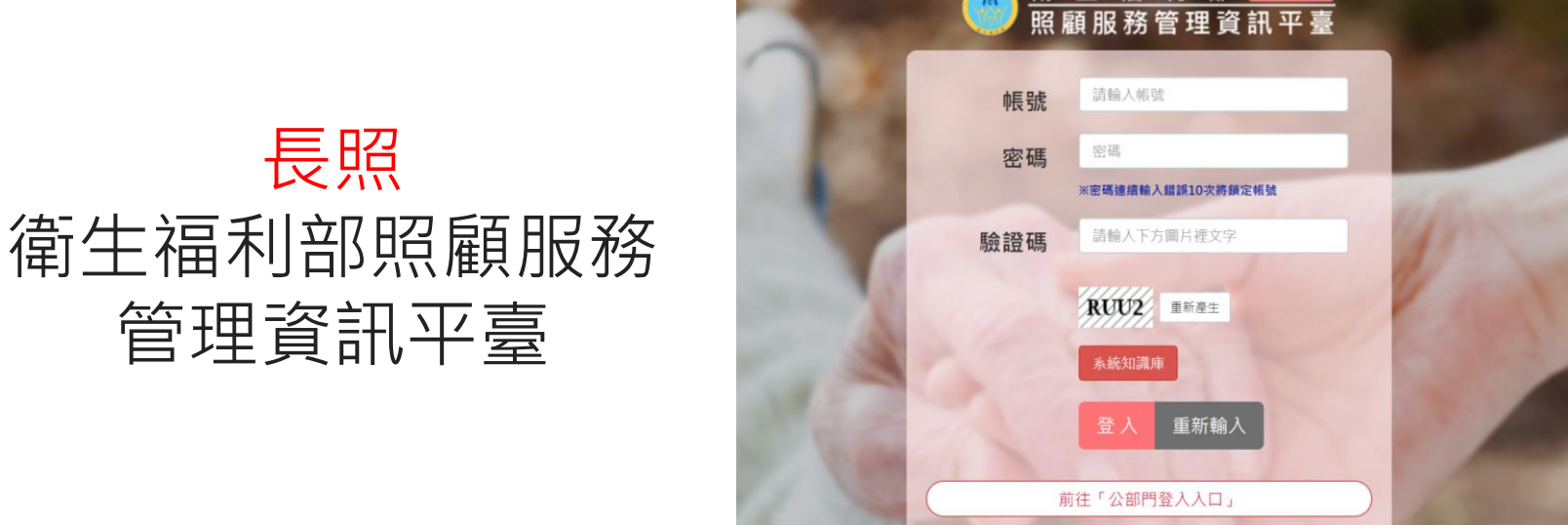

### 兩系統核銷登打所需資料不一樣

# **身心障礙者輔具補助 廠商請款作業系統**

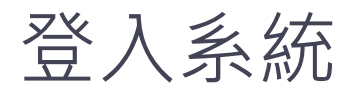

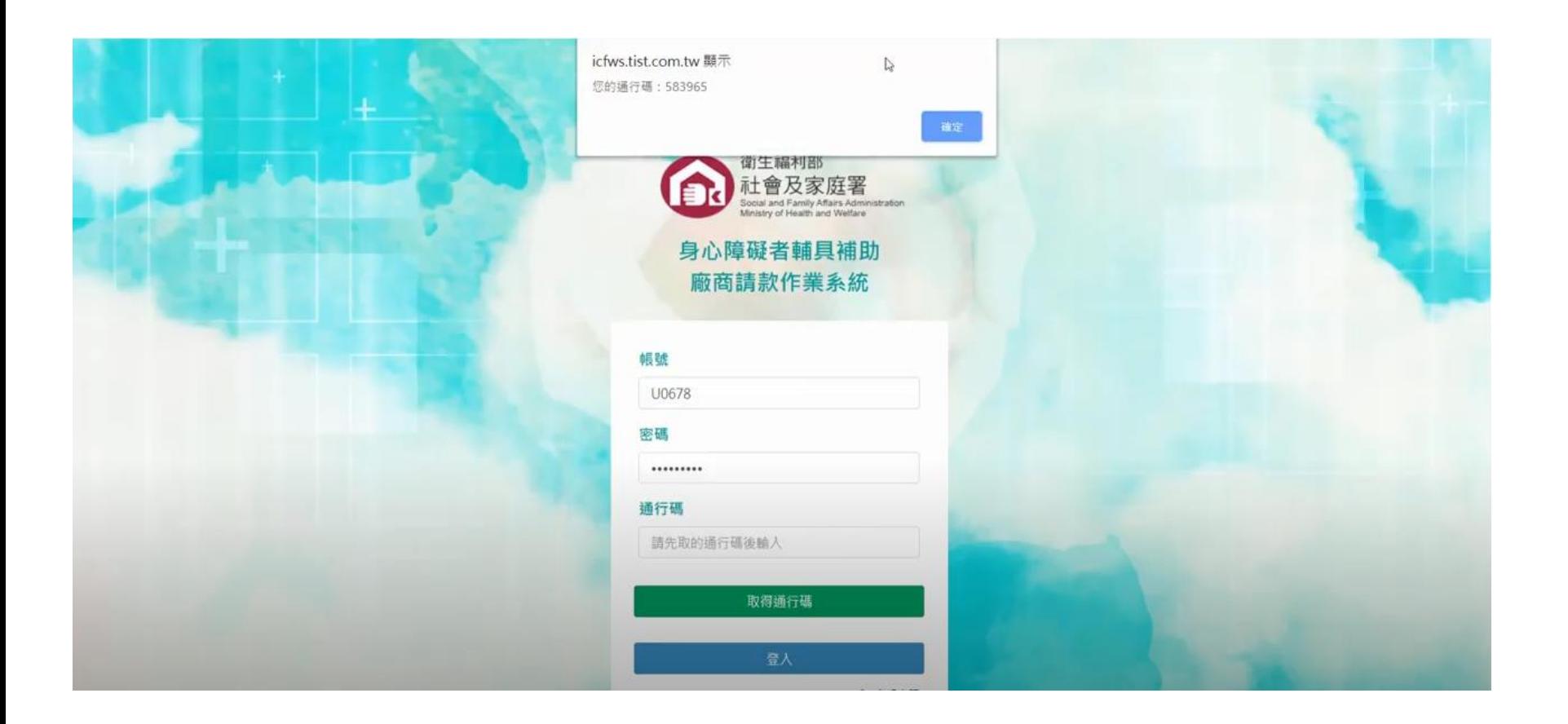

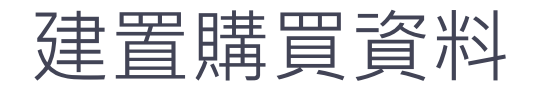

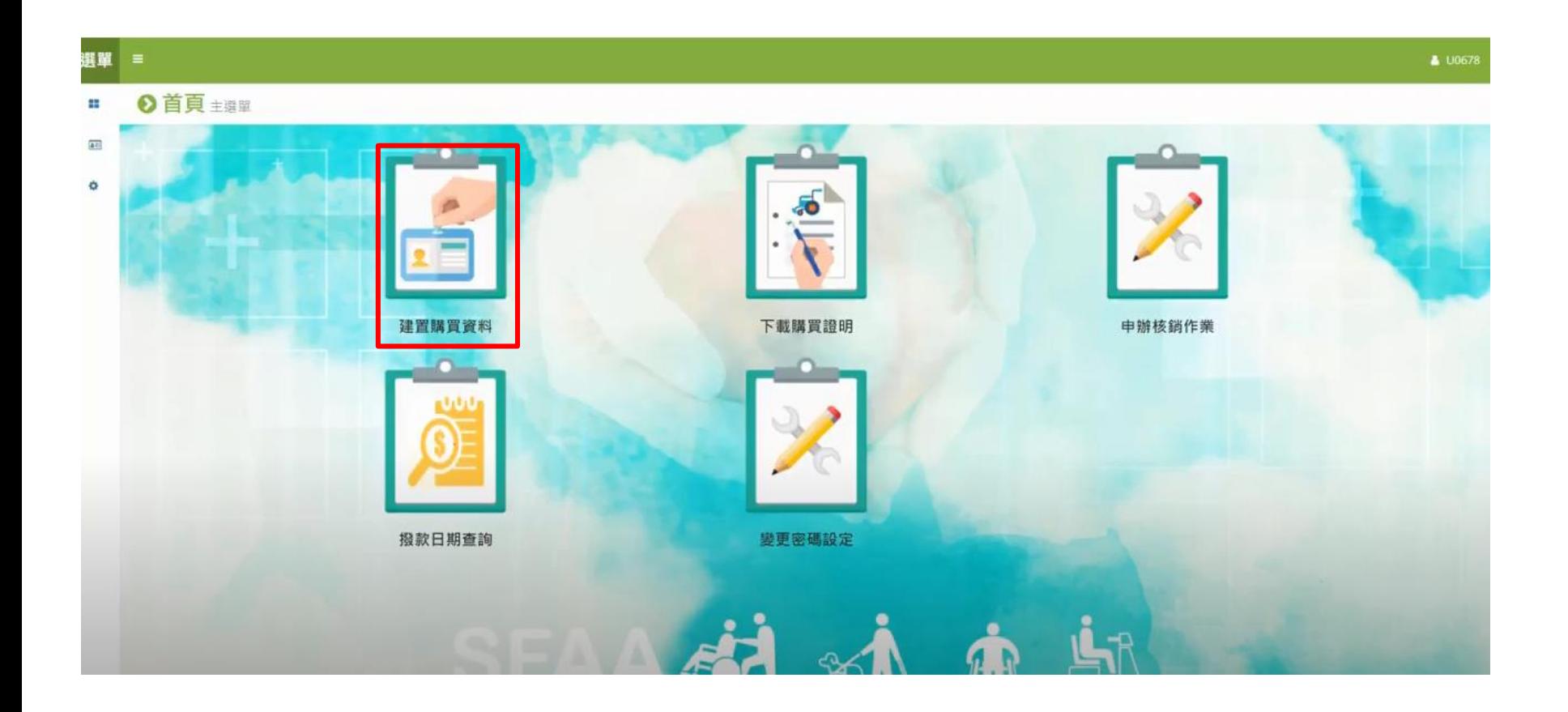

# 縣市選擇雲林縣,輸入個案身分證字號、 公文文號及核定日期

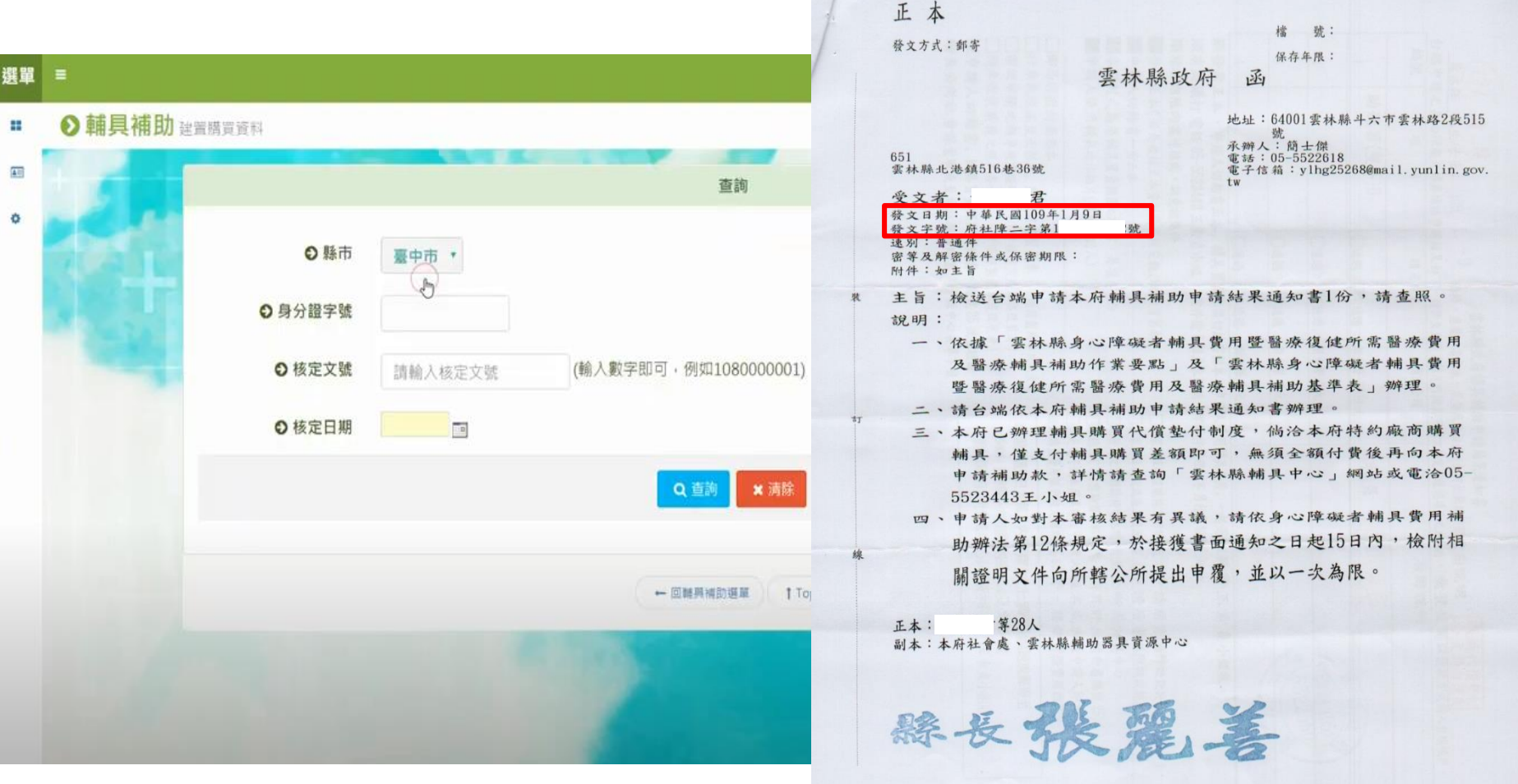

第1页 共1页

# 選擇該次購買之輔具項目編輯資料

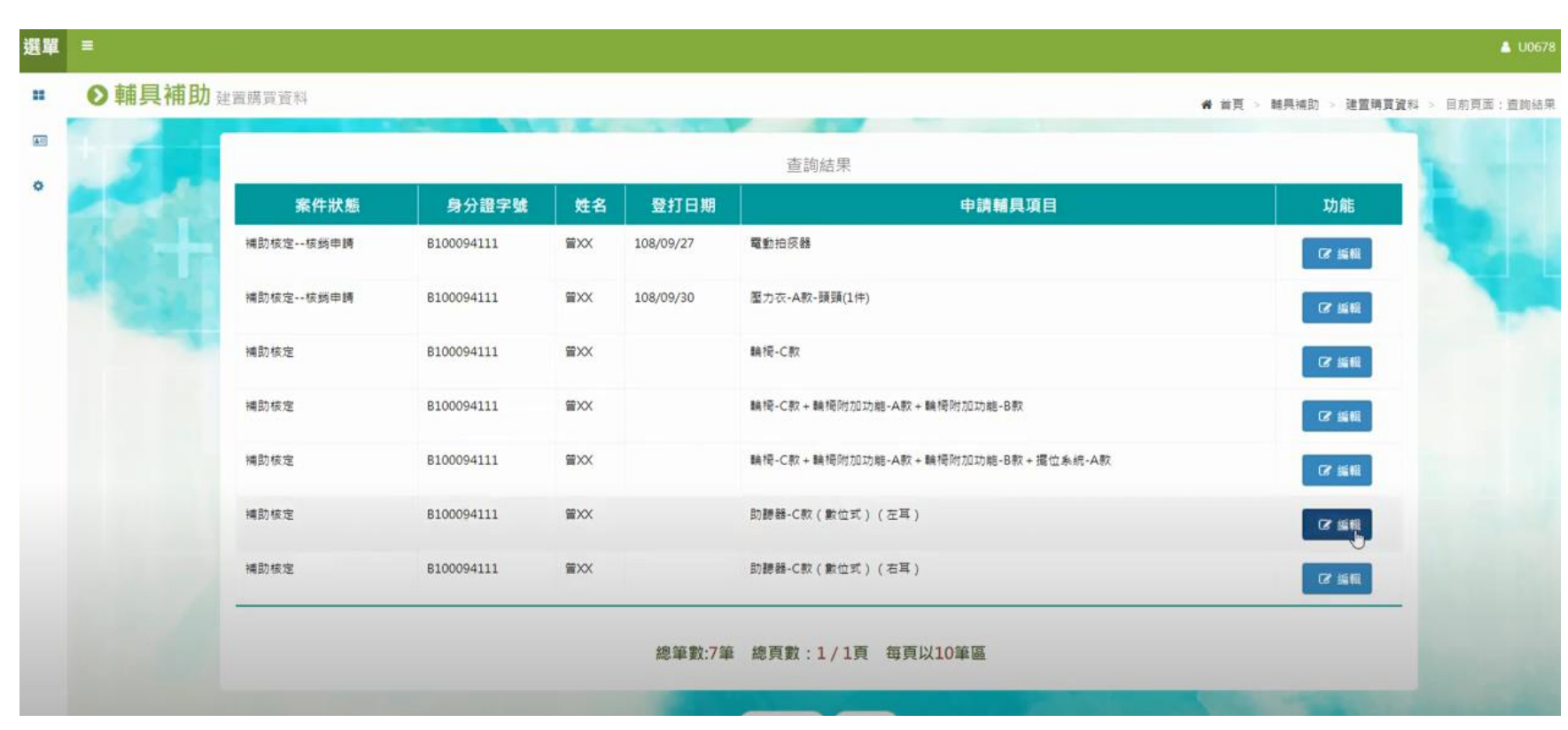

# 登打輔具品項資料

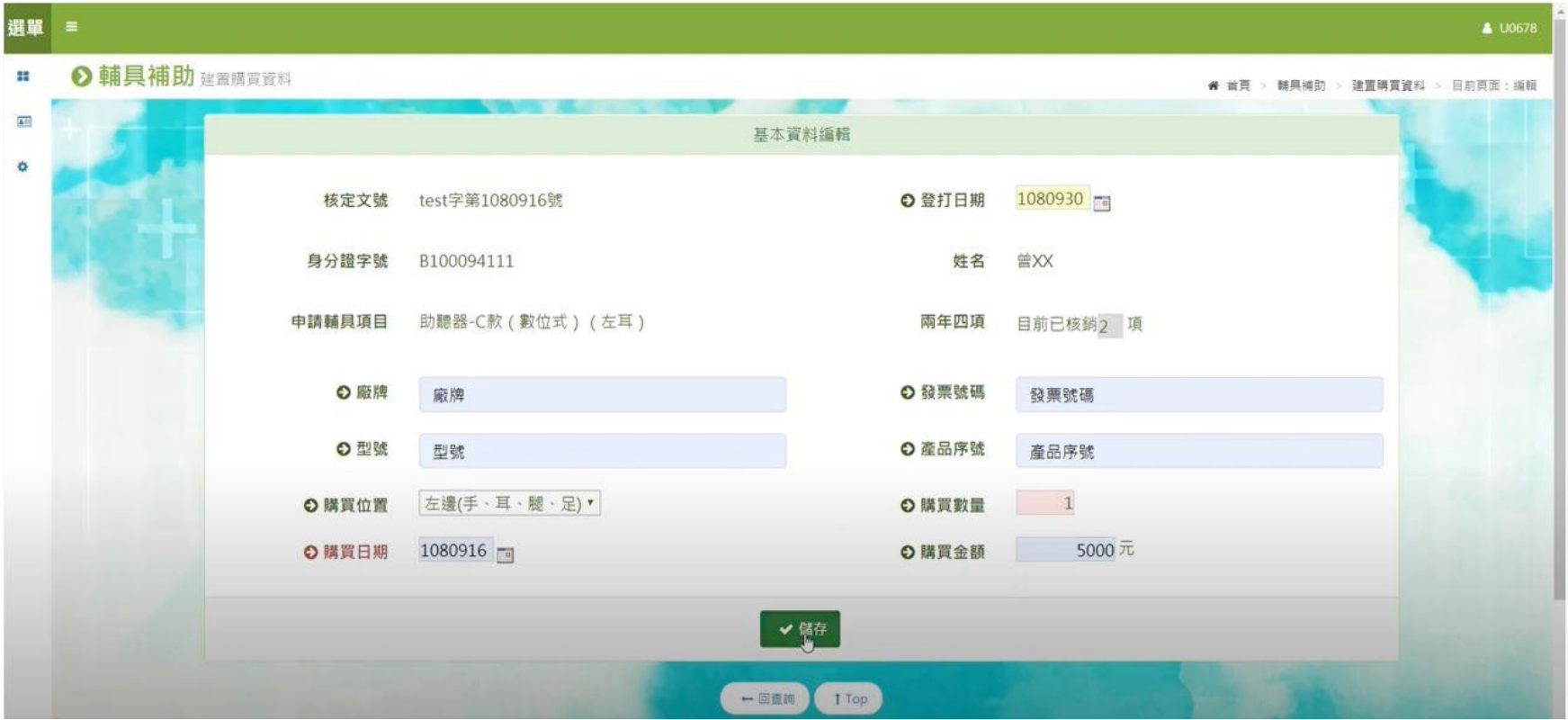

\*若使用收據則發票號碼填「無」或「免用統一發票」 \*若該輔具無序號需「無」或打空白鍵

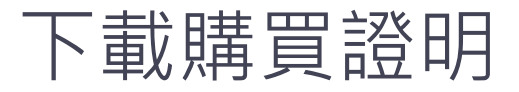

#### 選單 Ⅰ首頁主選單 ÷  $\overline{\Delta \psi}$ ¢ 建置購買資料 下載購買證明 申辦核銷作業 Ω 撥款日期查詢 變更密碼設定

# 縣市選擇雲林縣,輸入個案身分證字號及 購買日期,查詢後即產出購買證明

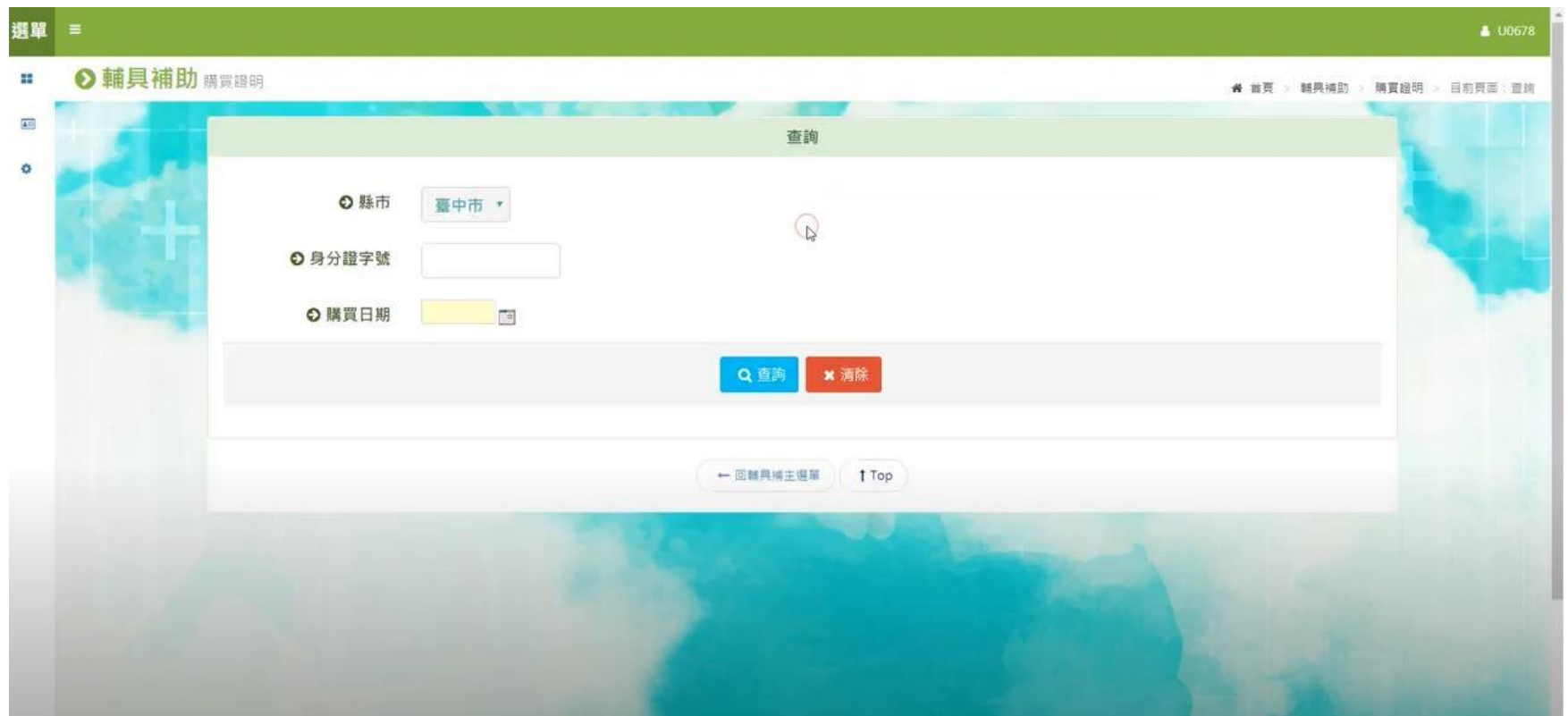

#### \*購買證明寬限可不檢附系統所產

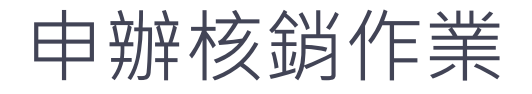

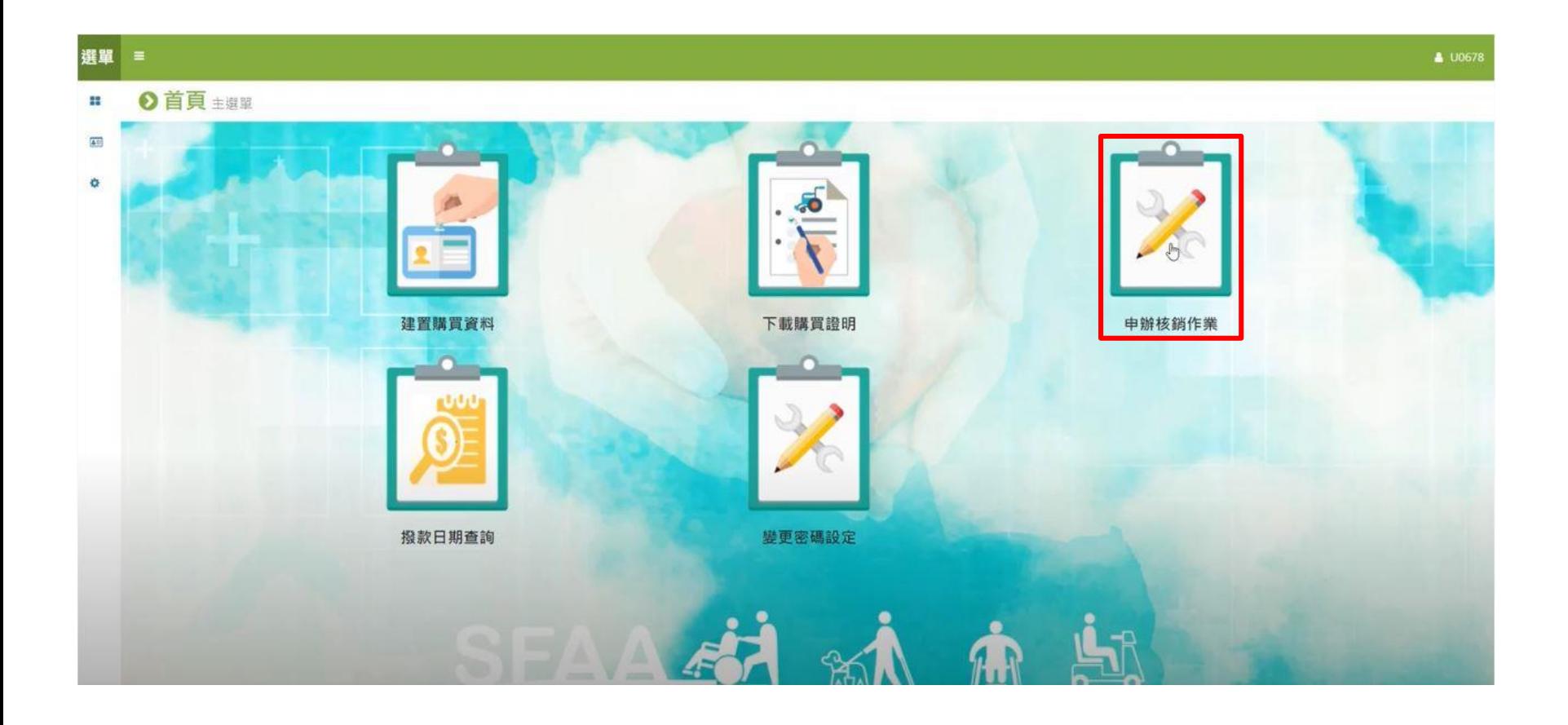

### 縣市選擇雲林縣,依購買日期起迄選擇此次核銷月份資料 查詢後即可產出領款收據、請款清冊及輔具支出憑證黏存 單

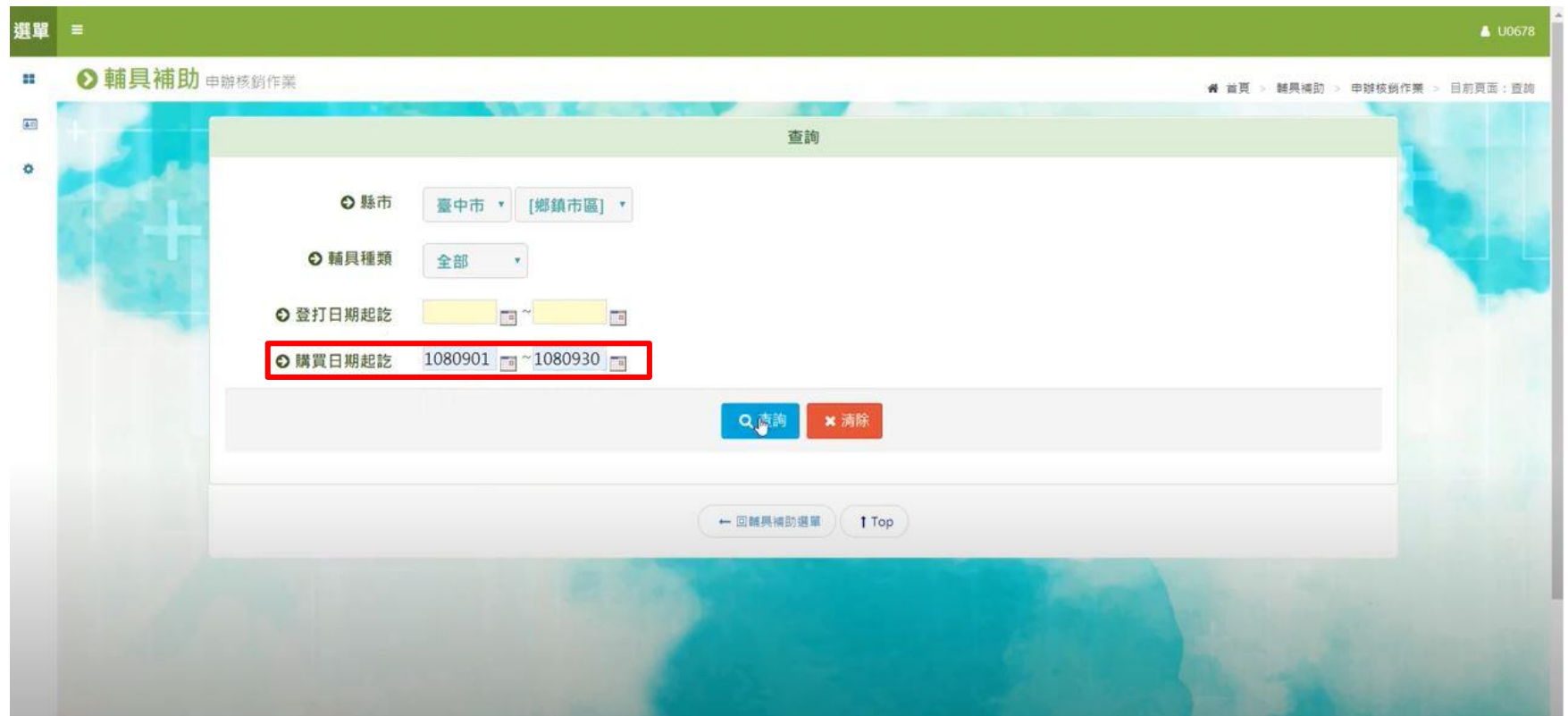

EX.今天09/10應送上個月核銷資料, 故日期起迄需選擇1090801~1090831

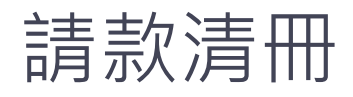

#### 請款清冊

廠商名稱:

廠商統編:

簽約代碼:

合计午前,

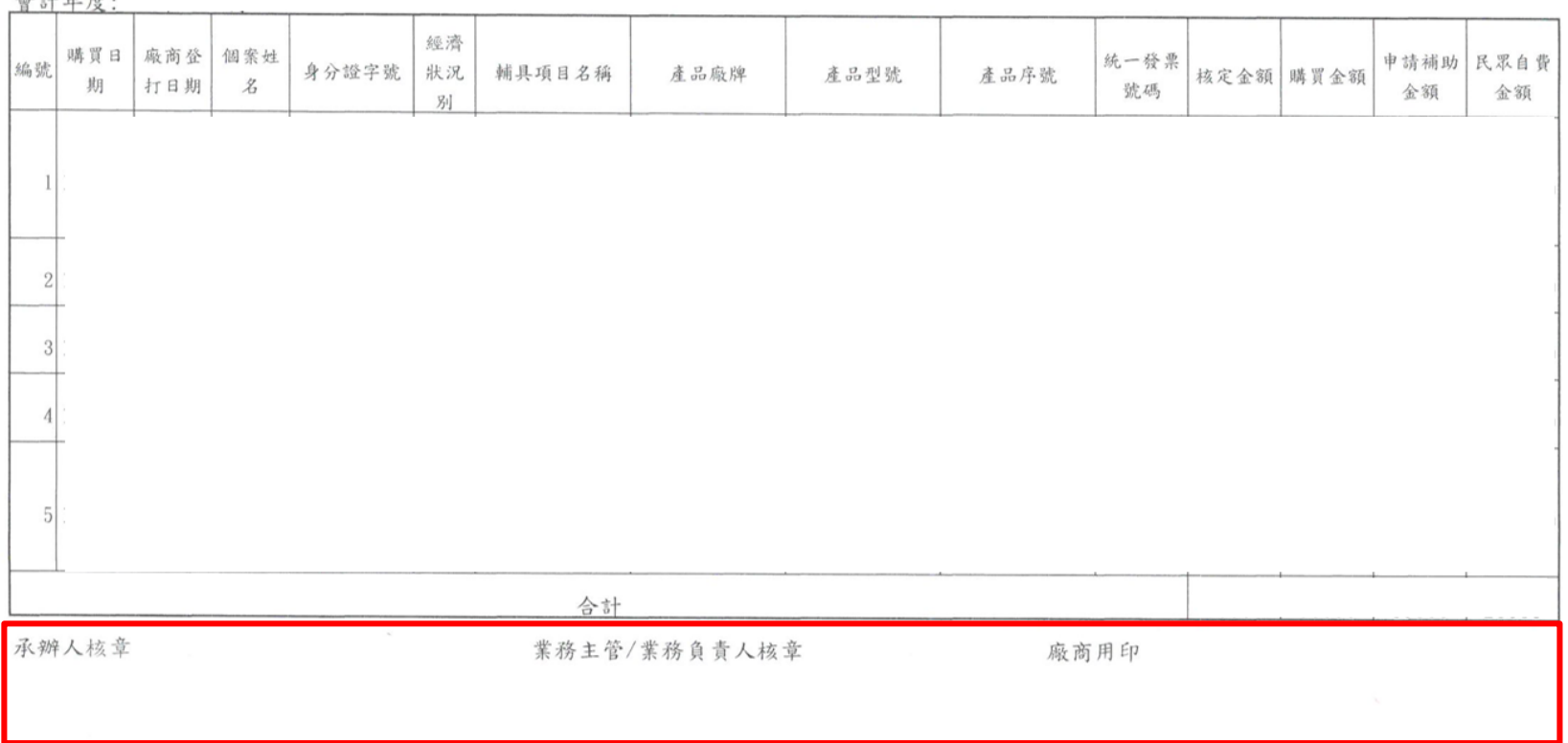

### \*請款清冊下方務必於對應位置蓋章

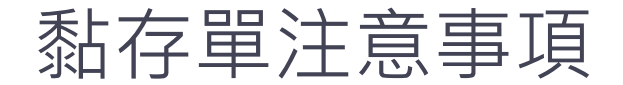

#### 輔具支出憑證黏存單

#### 廠商名稱: 優良輔具廠商

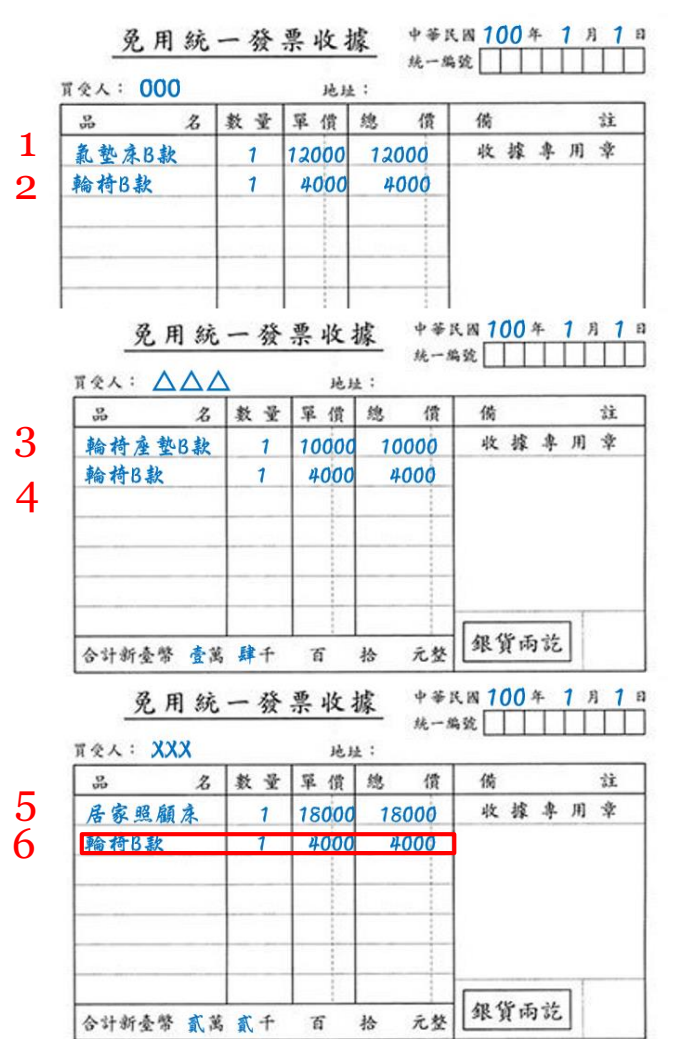

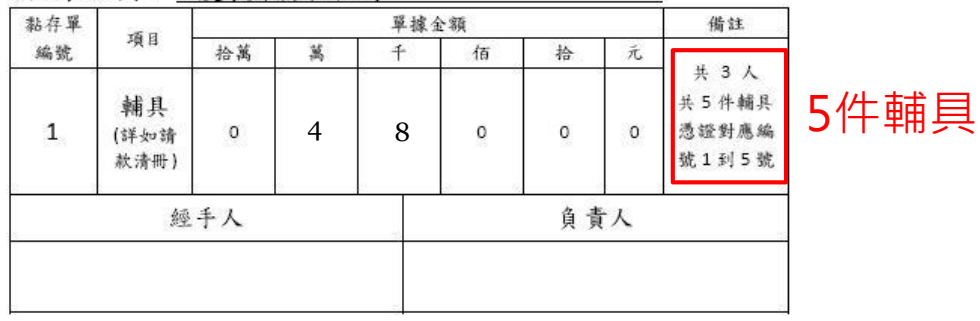

憑證1黏貼處

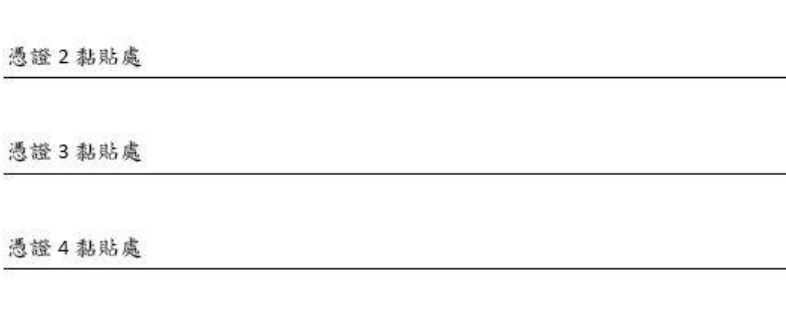

憑證5黏貼處

\*每張黏存單以五人為限 \*檢附免用統一發票收據者,請附營業稅查定課徵稅額繳款書影本或營業稅額證明影本等可茲 證明文件。

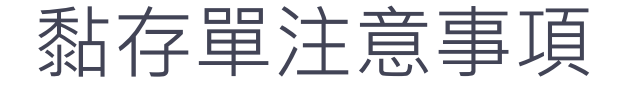

#### 輔具支出憑證黏存單

廠商名稱: 優良輔具廠商

| 黏存單<br>編號               | 項目                 | 單據金額 |   |                |         |               |         | 備註                       |  |
|-------------------------|--------------------|------|---|----------------|---------|---------------|---------|--------------------------|--|
|                         |                    | 拾萬   | 萬 | Ŧ              | 佰       | 拾             | 元       | $1\lambda$<br>共          |  |
| $\overline{\mathbf{c}}$ | 輔具<br>(詳如請<br>款清冊) | O    | 0 | $\overline{a}$ | $\circ$ | $\mathfrak o$ | $\circ$ | 共 1 件輔具<br>憑證對應編<br>號 6號 |  |
|                         | 經手人                |      |   |                |         | 負責人           |         |                          |  |
|                         |                    |      |   |                |         |               |         |                          |  |

憑證6黏貼處

此項輔具與前項輔具開在同一張收據(發票)

```
米每張黏存單以五人為限
*檢附免用統一發票收據者,請附營業稅查定課徵稅額繳款書影本或營業稅額證明影本等可茲
證明文件。
```
EX.第五項輔具及第六項輔具開在同張(收據)發票上, 但每頁黏存單以五項輔具之憑證為單位,則第六項輔具 之憑證不需特別另外開﹐在黏貼處加以備註說明即可。

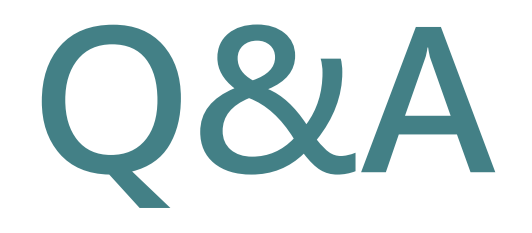

# **衛生福利部照顧服務 管理資訊平臺**

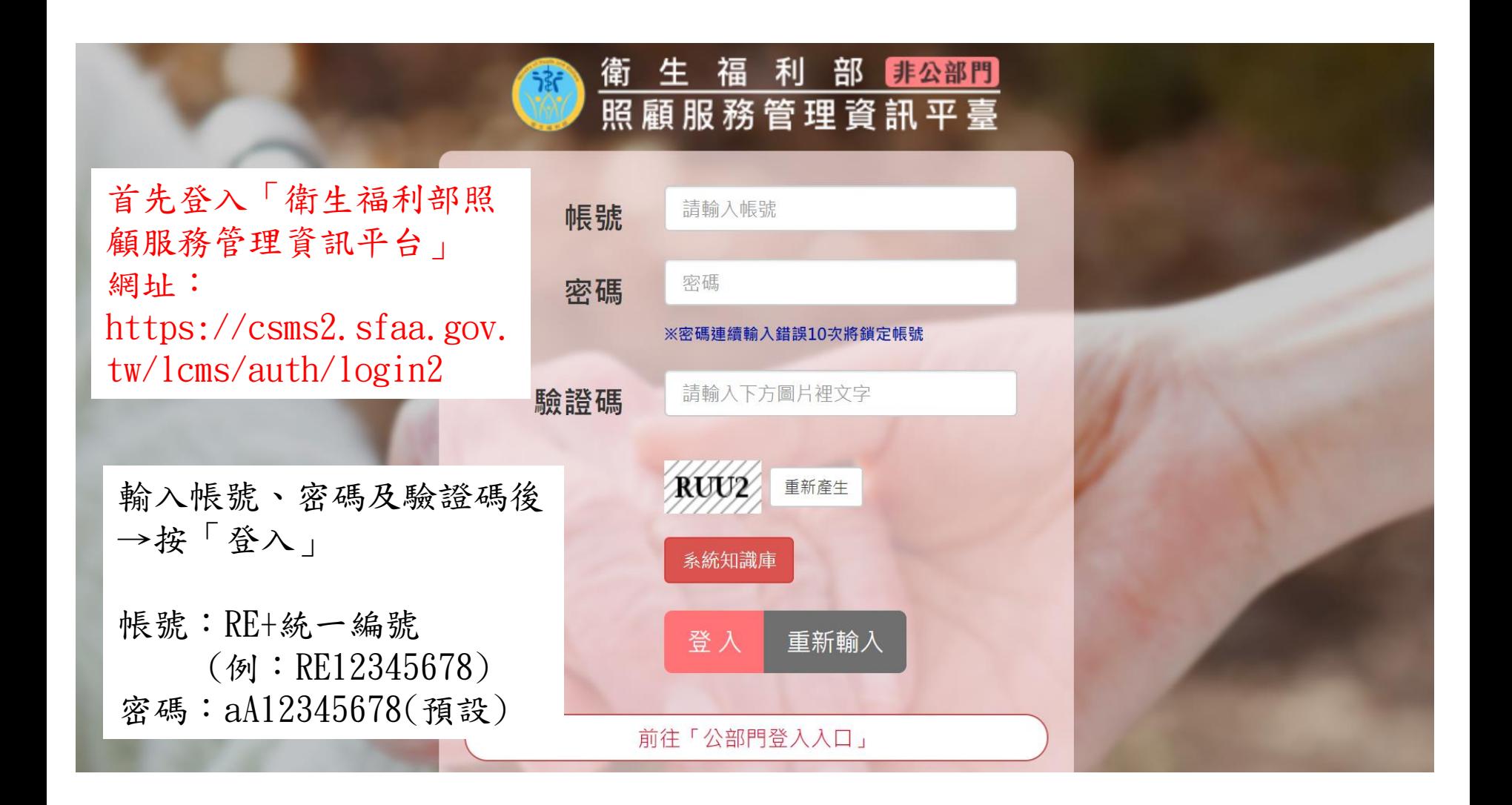

# 功能快速入口點選「輔具租賃及購置管理」

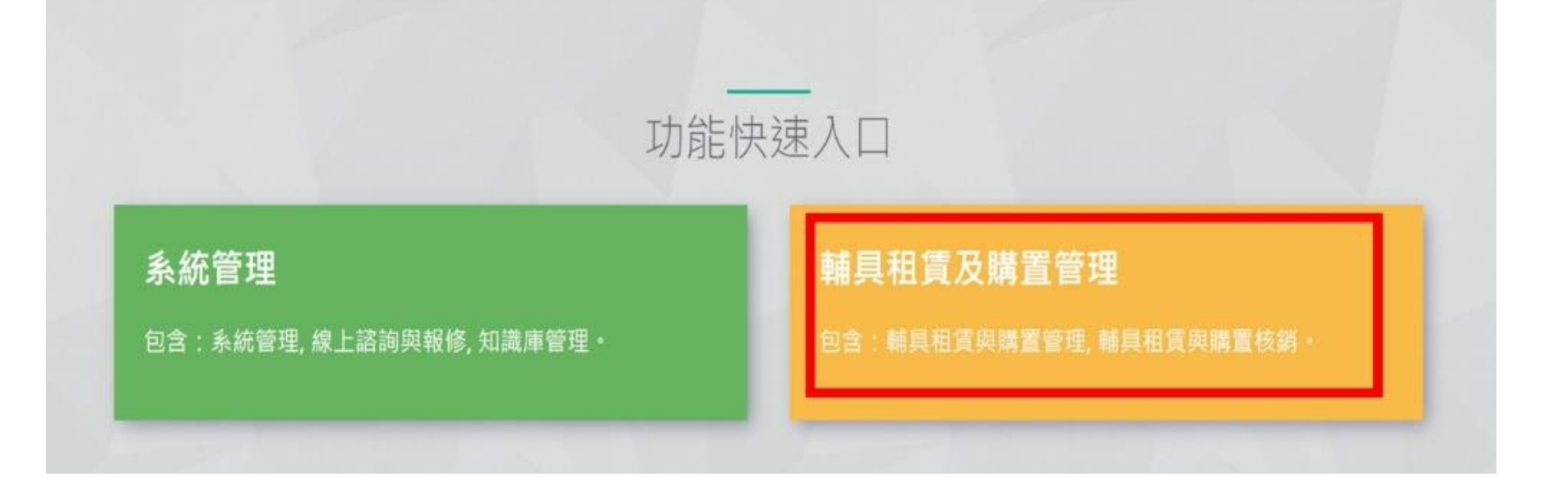

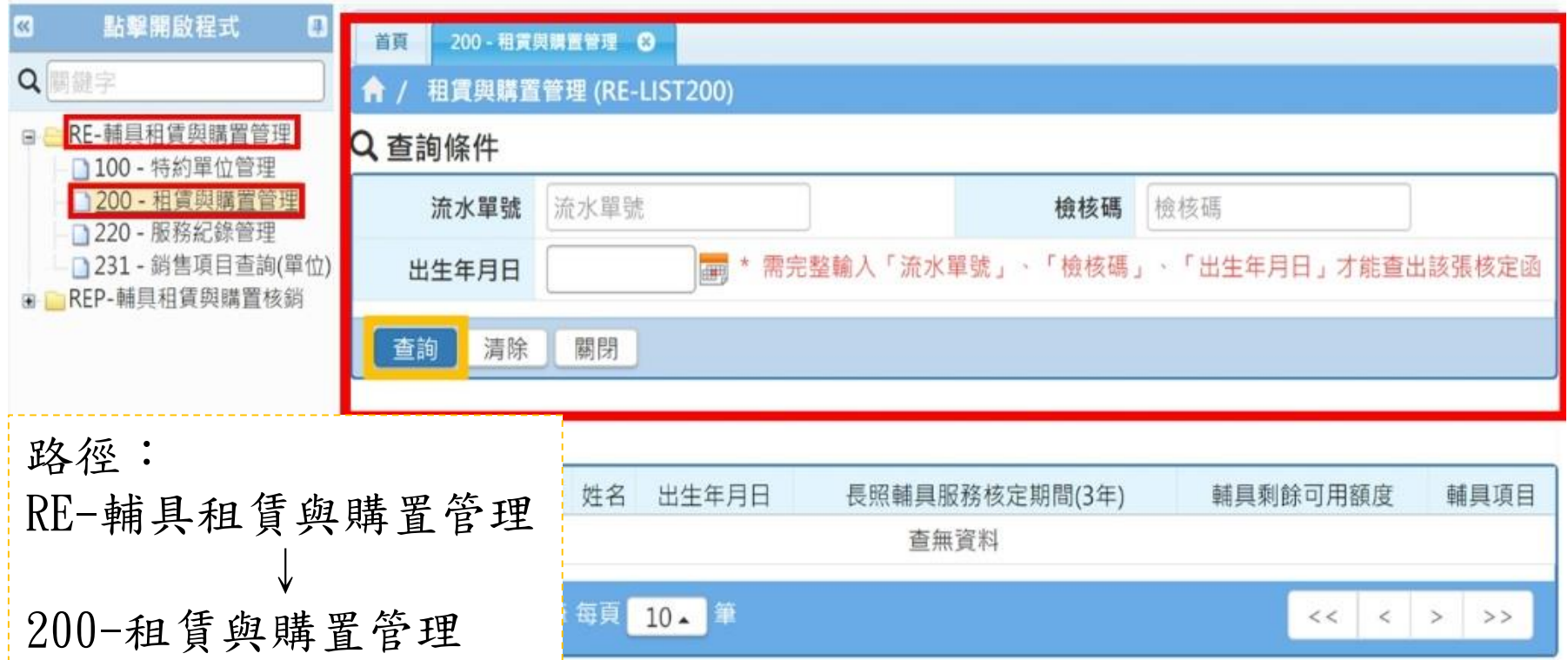

編輯輔具租賃與購置 (RE-200) **步驟1** 依補助核定結果通知書登打「流水單號、檢核碼、出生日期」 ※注意:三個欄位都需填寫正確資料, 才能搜尋得到個案 **步驟2** 登打完畢後點選查詢

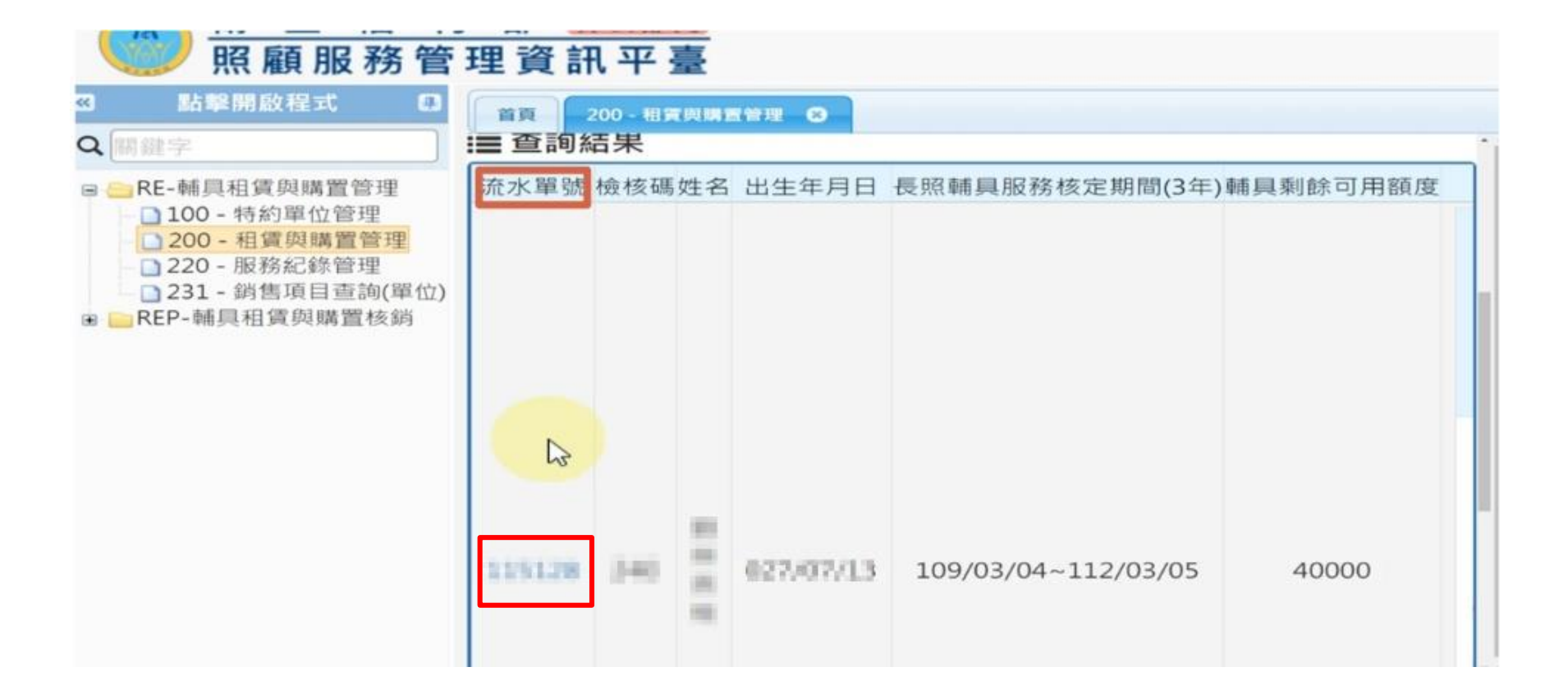

**步驟3** 確認個案姓名:「查詢結果」→點選「流水單號」

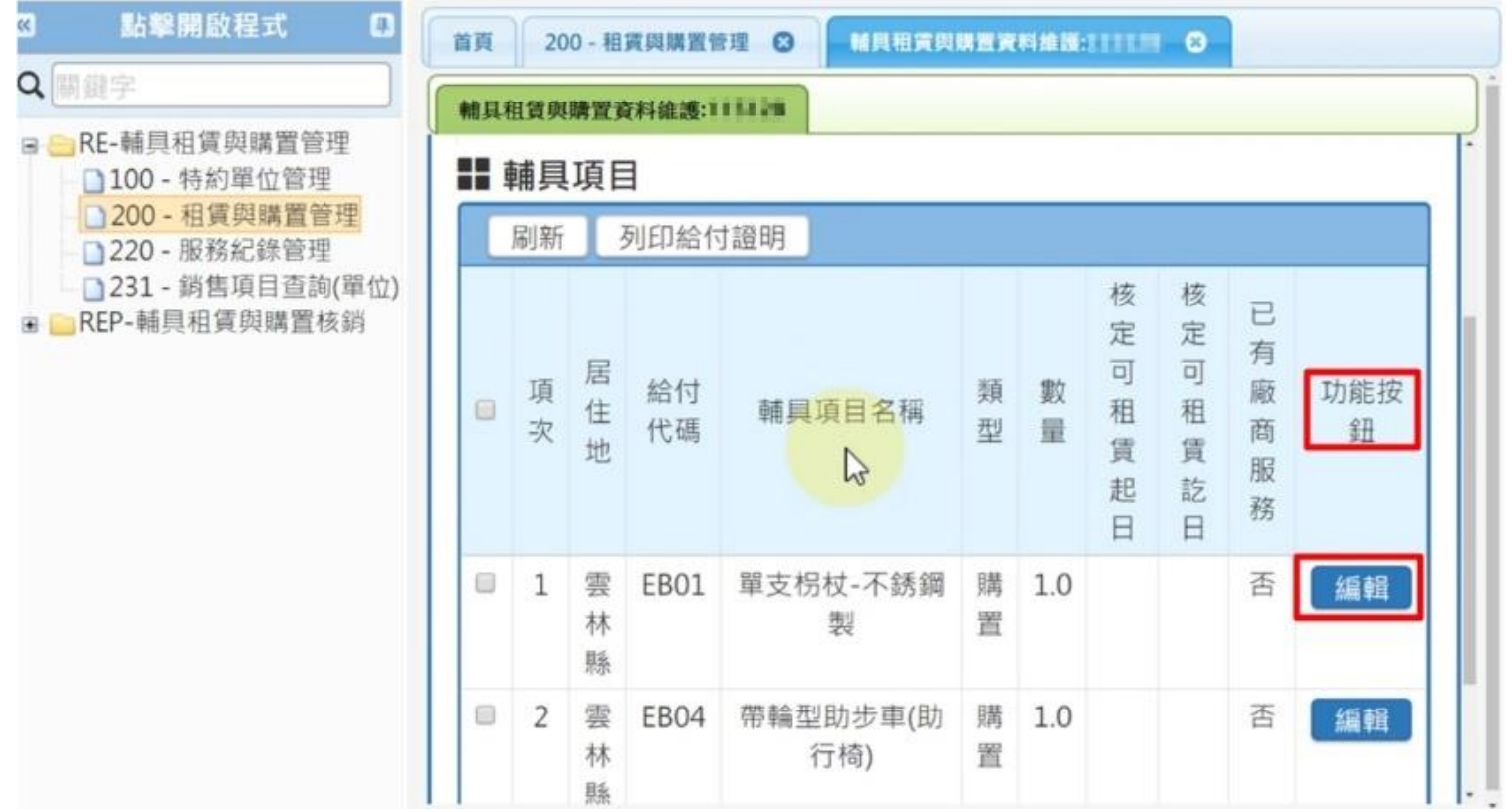

**步驟4** 輔具項目:依照「輔具項目名稱」→「功能按鈕」→「編輯」

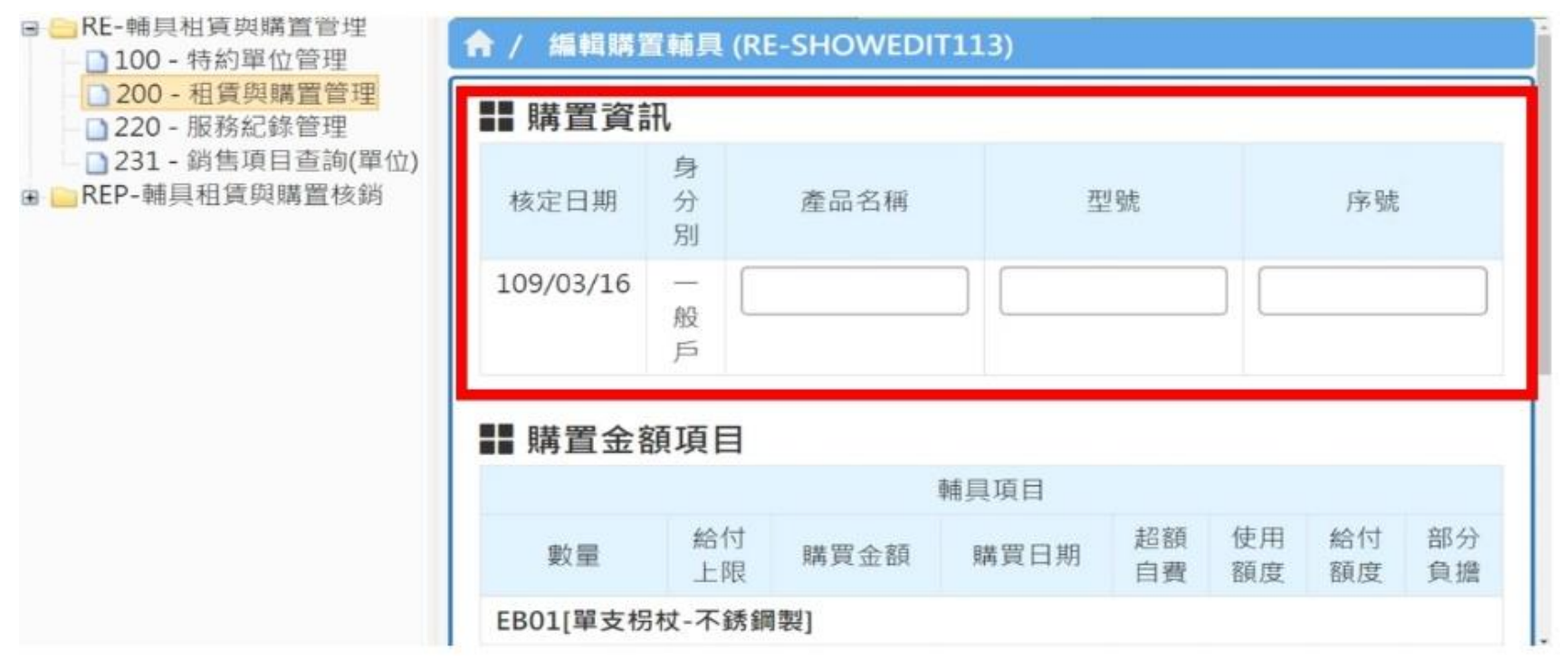

**步驟5** 編輯購置資訊:

依照購買資料登打「產品名稱(廠牌)」、「型號」、「序號」、

「發票號碼」等

※若該項輔具項目無序號可空白 ※若為無障礙品項廠牌及型號填無 ※若為開立收據之廠商發票號碼可空白

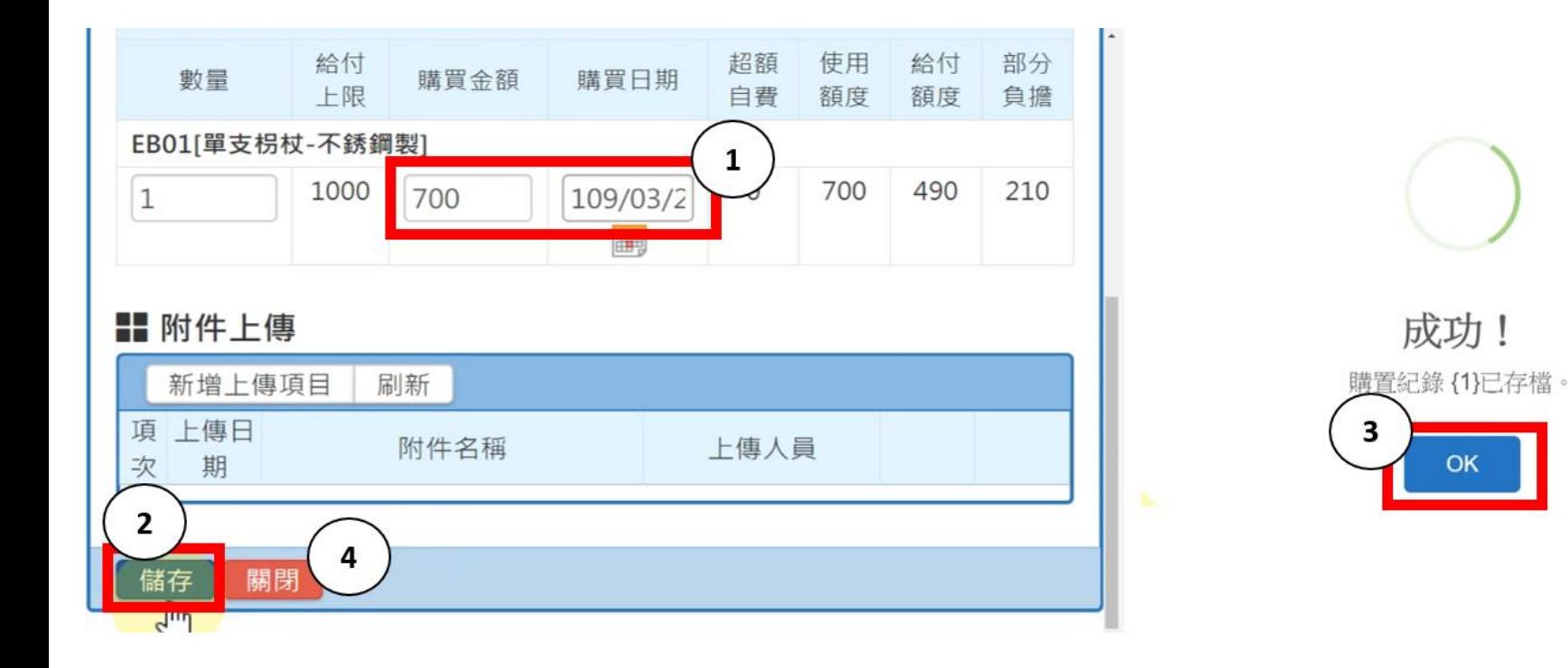

**步驟6** 編輯購置金額項目: 依照購買資料登打「購買金額」、「購買日期」 登打完畢後「儲存」→「OK」 → 「關閉」 ※注意:額度已達上限(超額)系統不會自行修正。 例:額度僅剩餘2000元,民眾購置3000元,實際請登打剩餘金額2000元。

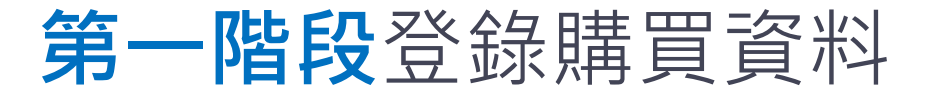

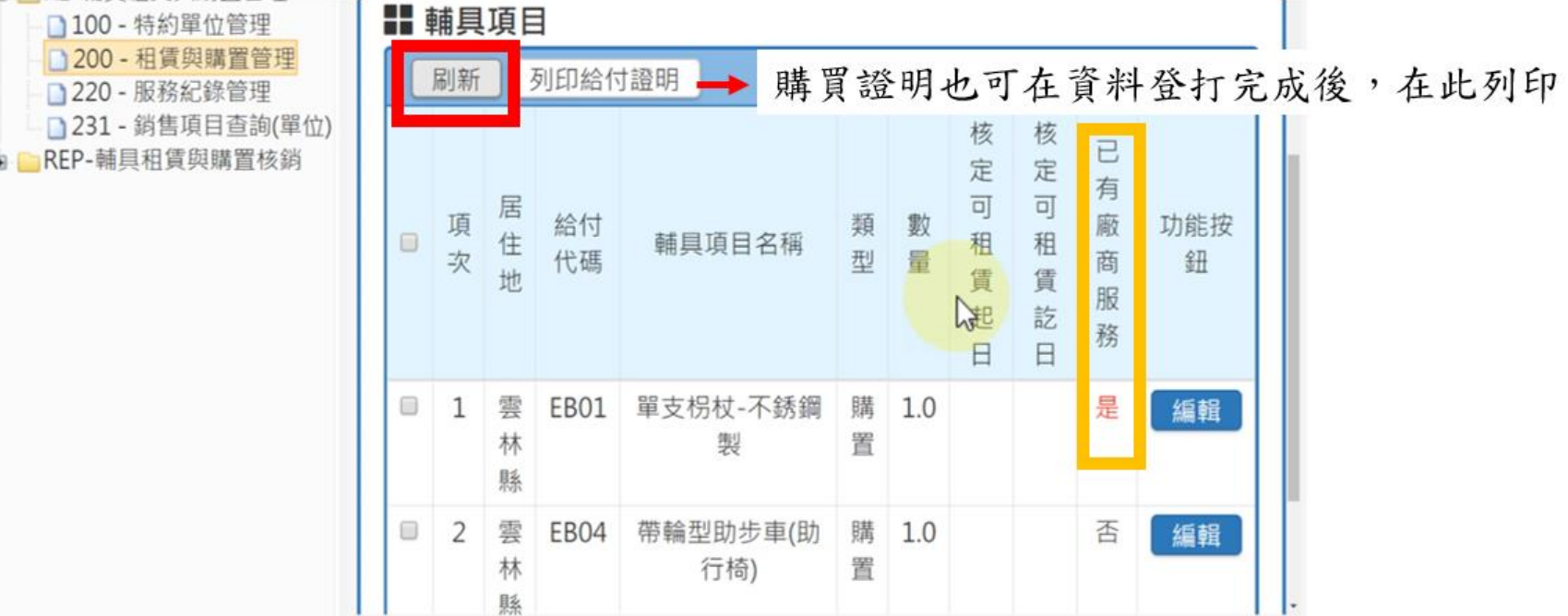

**步驟7** 刷新:登打所有購買資料後點選「刷新」 「已有廠商服務」會在刷新後由「否」→「是」

\*購買證明寬限可不檢附系統所產

登打所有資料後即完成第一階段動作

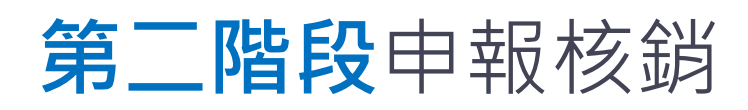

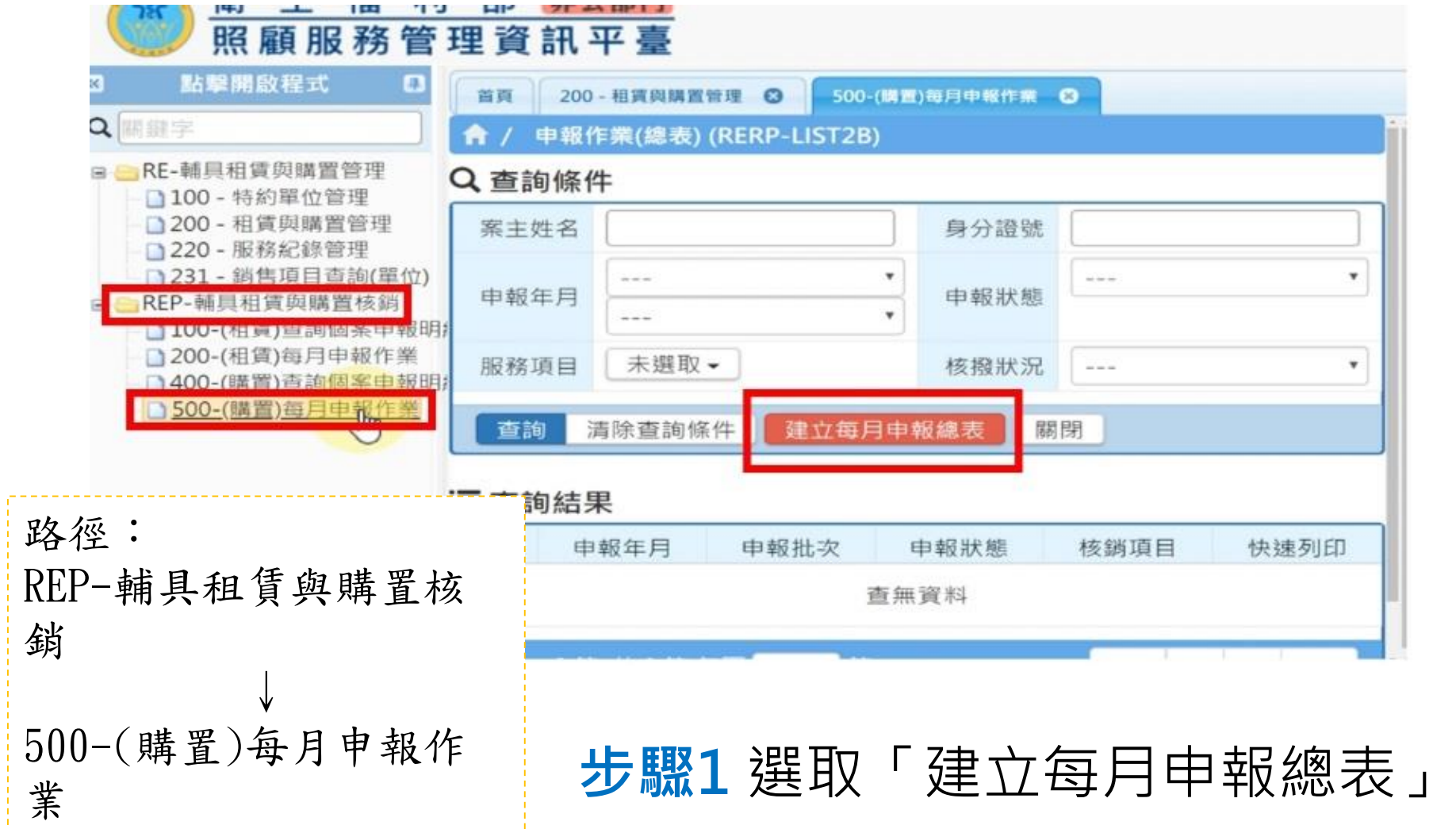

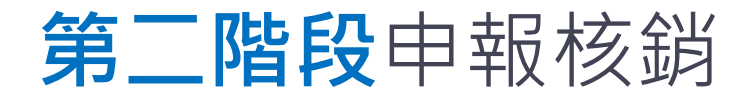

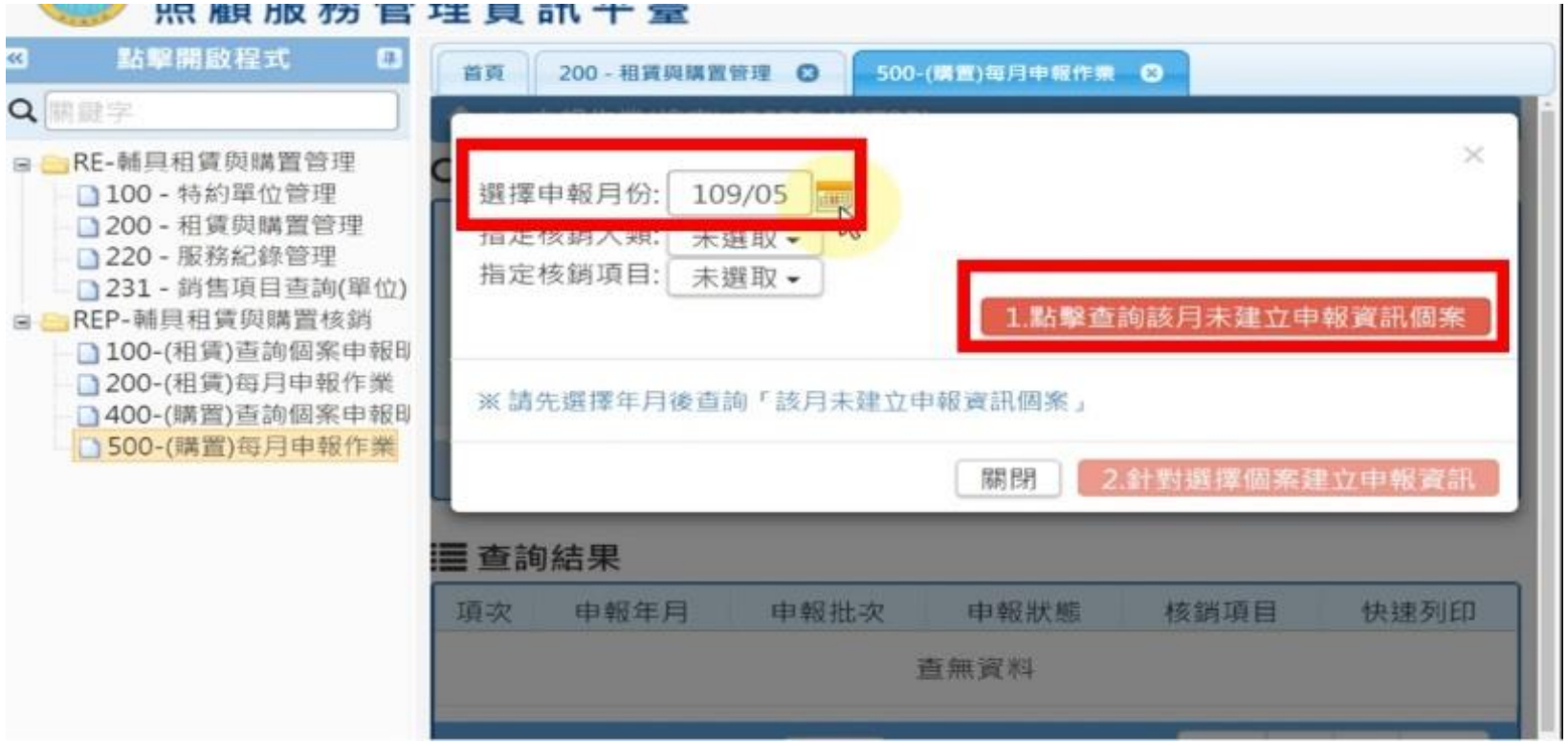

**步驟2** 選擇申報月份:依照個案「購買月份」下去選擇申報月份 **步驟3** 點選**「**1.點擊查詢該月未建立申報資訊個案」

#### **第二階段**申報核銷

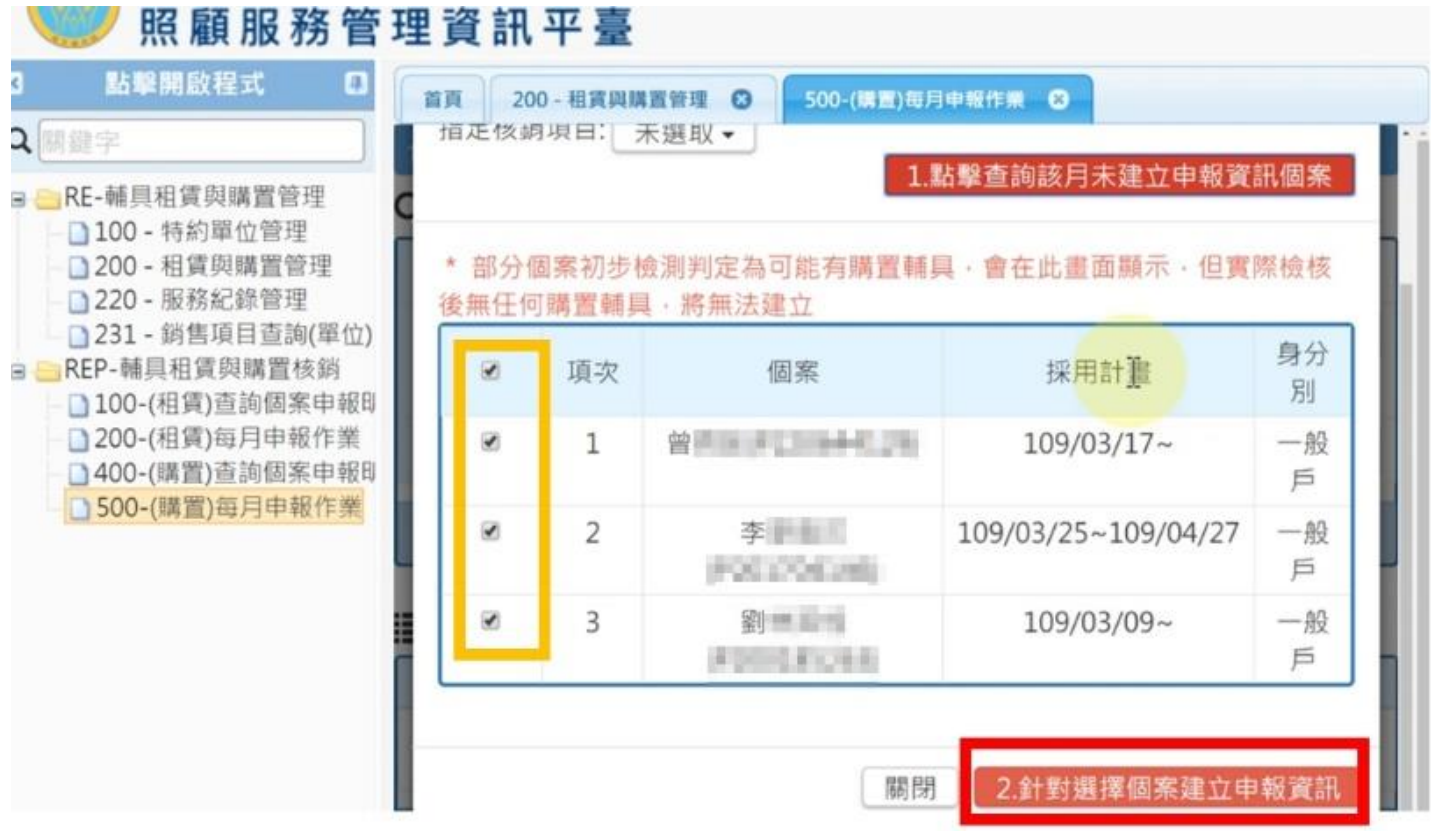

**步驟4** 畫面會預設全選(不需特別勾選) ※注意請確認購置輔具內容是否登打完畢,否則無法建立 **步驟5** 點選「2.針對選擇個案建立申報資訊」

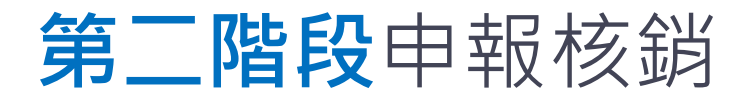

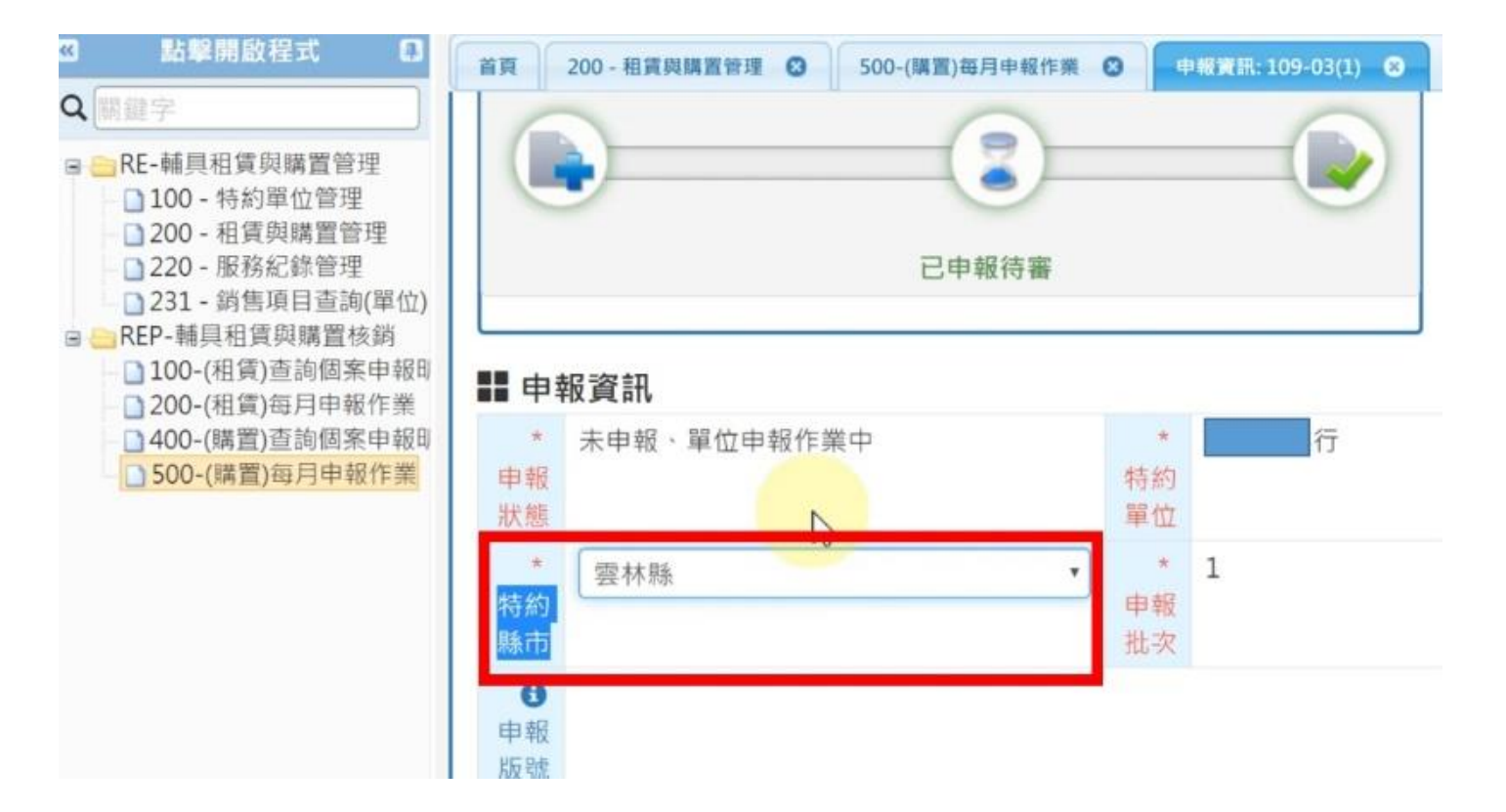

※注意「特約縣市」請點選核銷縣市, 避免檢核失敗 目前「申報方式」、「申報類別」、「發文日期」、 「收文日期」暫不用登打

### **第二階段**申報核銷

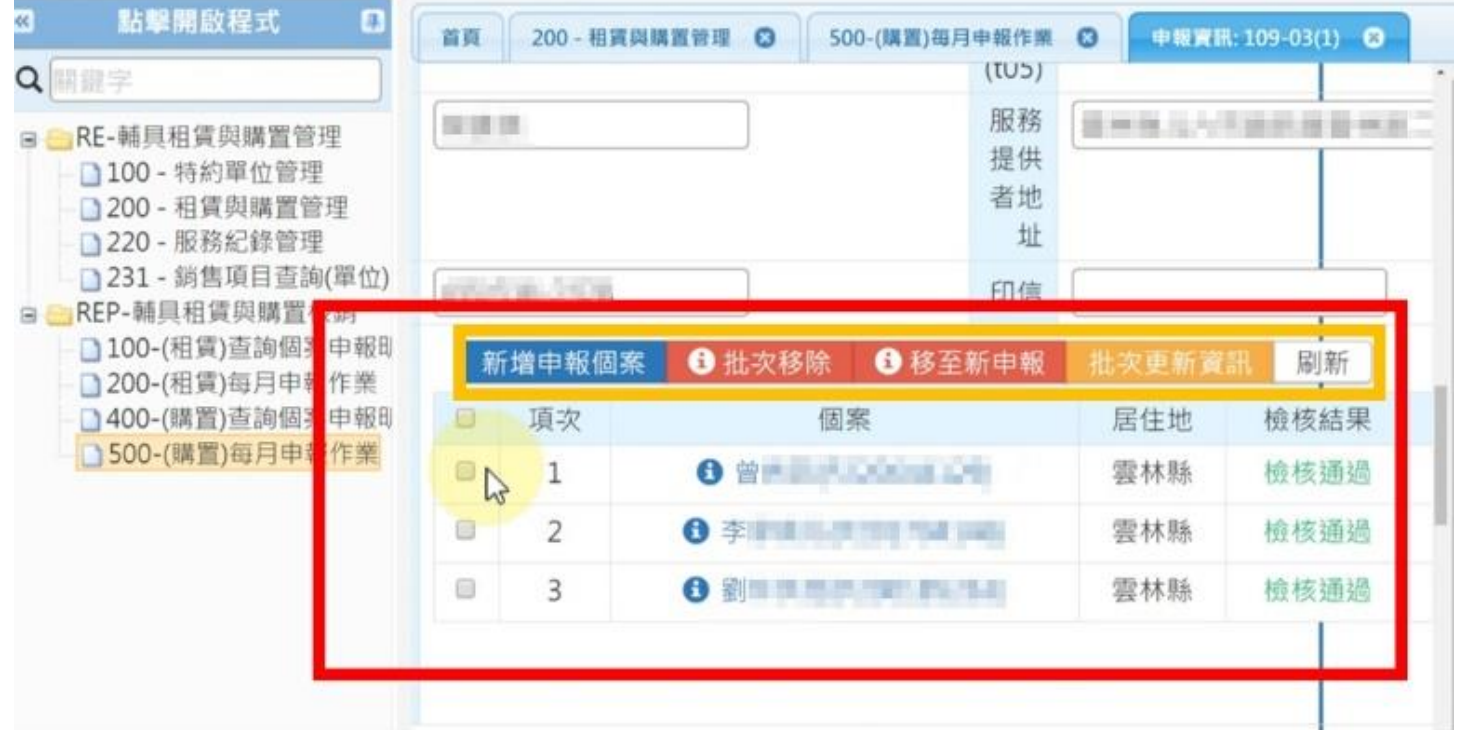

**步驟6** 再次確認申報個案 ※注意若有使用相關「新增申報個案」、「批次移除」、「移至新申 報」、「批次更新資訊」等功能後,請記得點選「刷新」
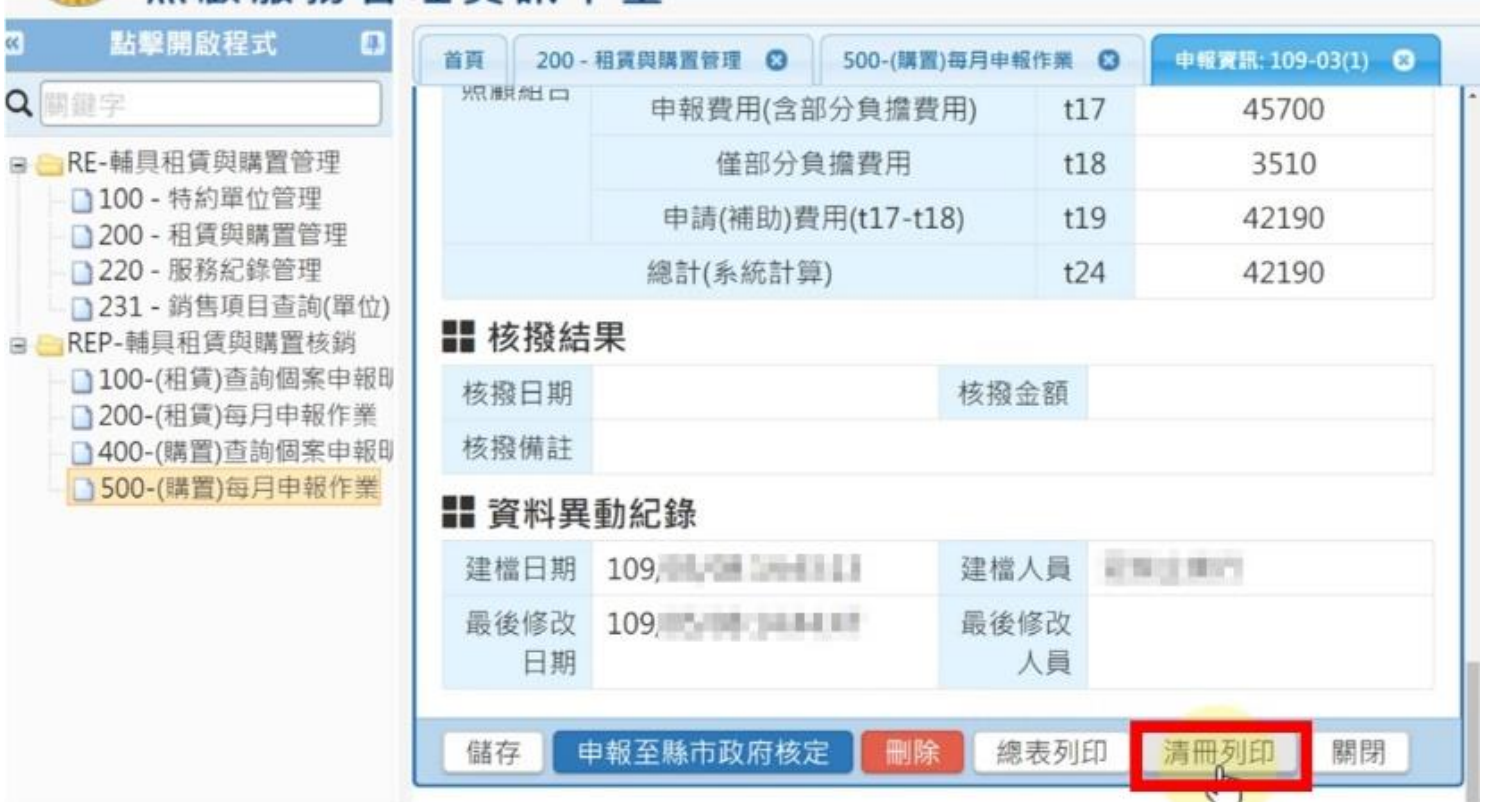

**步驟7** 建議先在「申報資訊」先列印「清冊」 先不點選「申報至縣市政府核定」

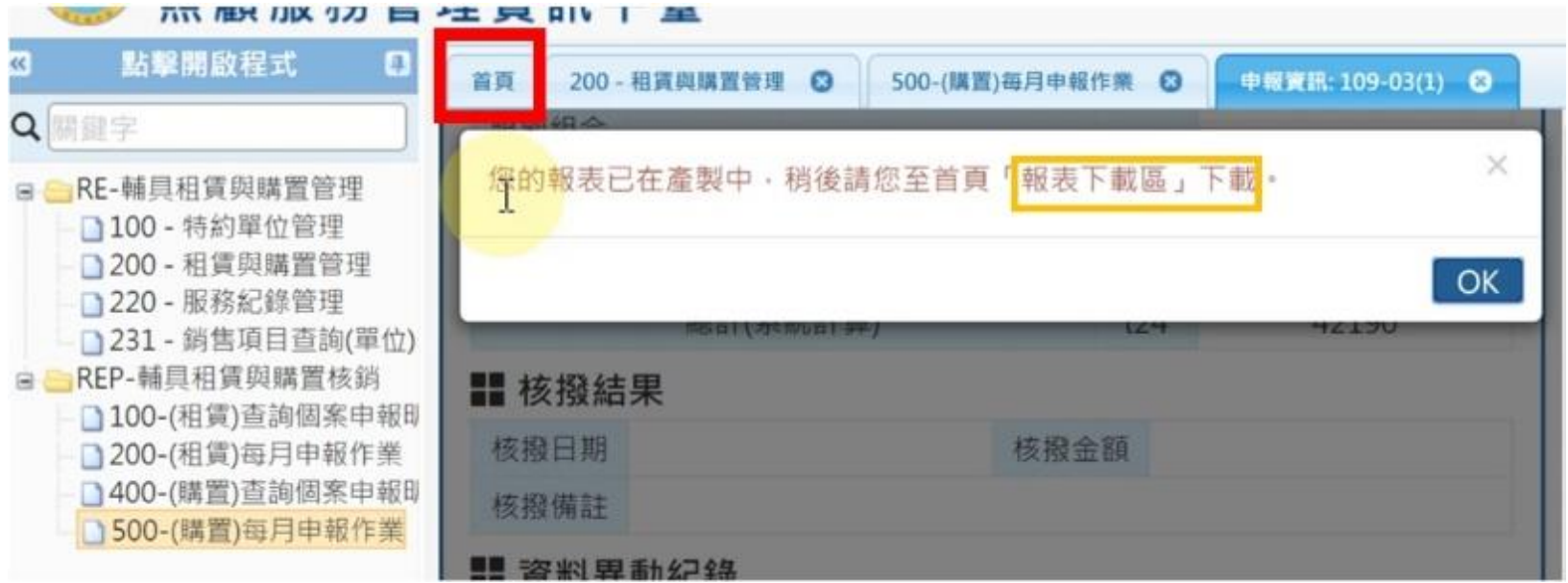

#### **步驟8**

至「首頁」→「核銷報表下載專區」依下載名稱 找到資料

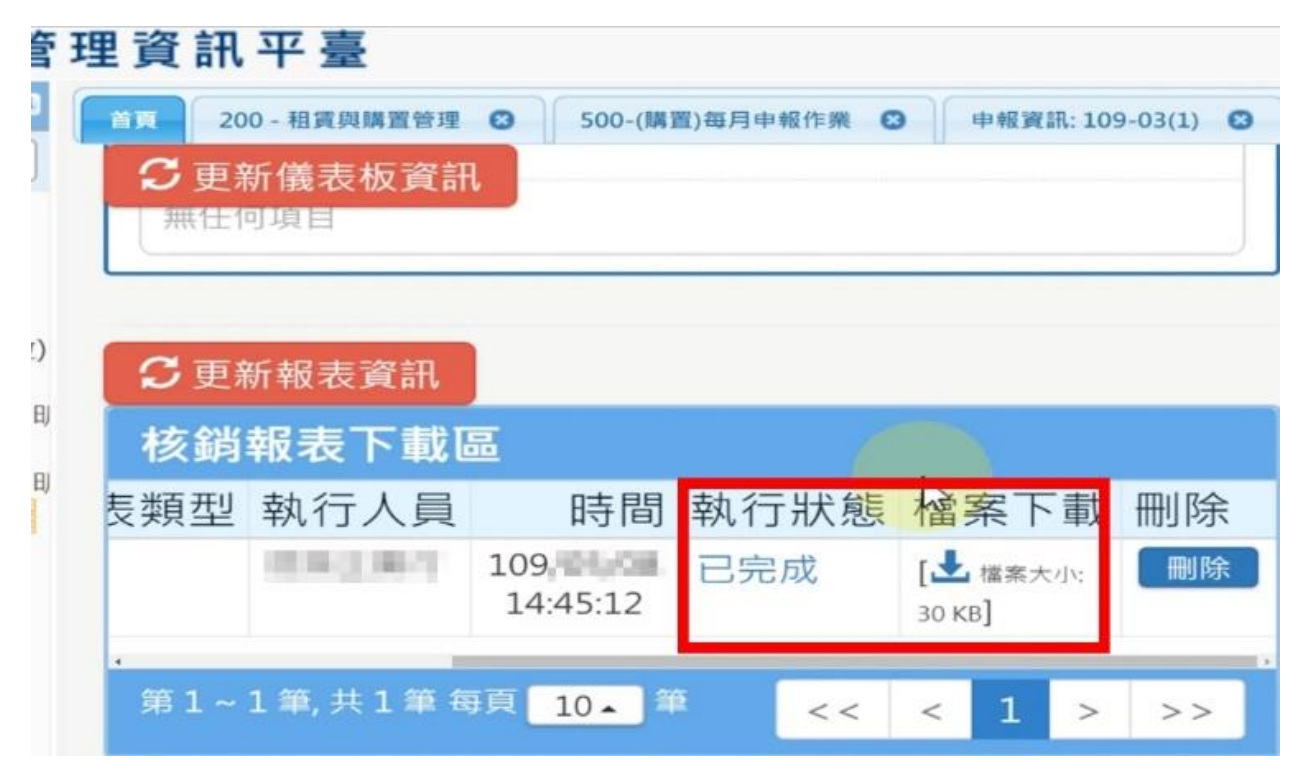

※注意若「執行狀態」一直顯示「等待中」,請點選「更新報表資訊」 **步驟9 「**檔案下載」點選下載並開啟檔案(服務費用項目清冊)

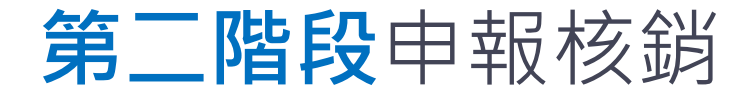

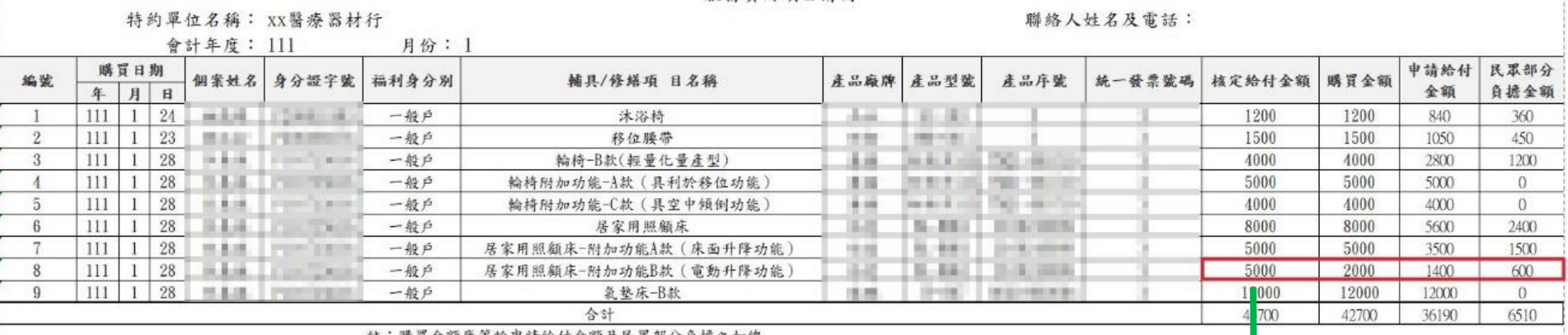

服務費用項目清冊

註:購員盆額應等於甲請給付盆額及氏承都分員擔之加總

#### ※注意再次核對所有內容,若部分資料無法完全呈現,請自行拉開欄位。

#### **步驟10**

修正「核定給付金額」、「申請給付金額」、「民眾部分負擔金額」 (如遇限額或購買金額大於、小於額度金額時,須特別留意) ※因系統不會自行修正金額,故需由廠商自行修改正確金額,將錯誤金 額改正後再印出。

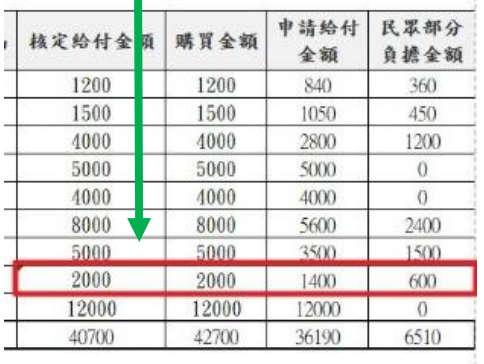

#### \*請款清冊需蓋公司大小章

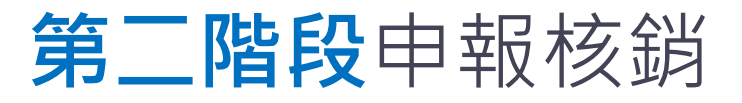

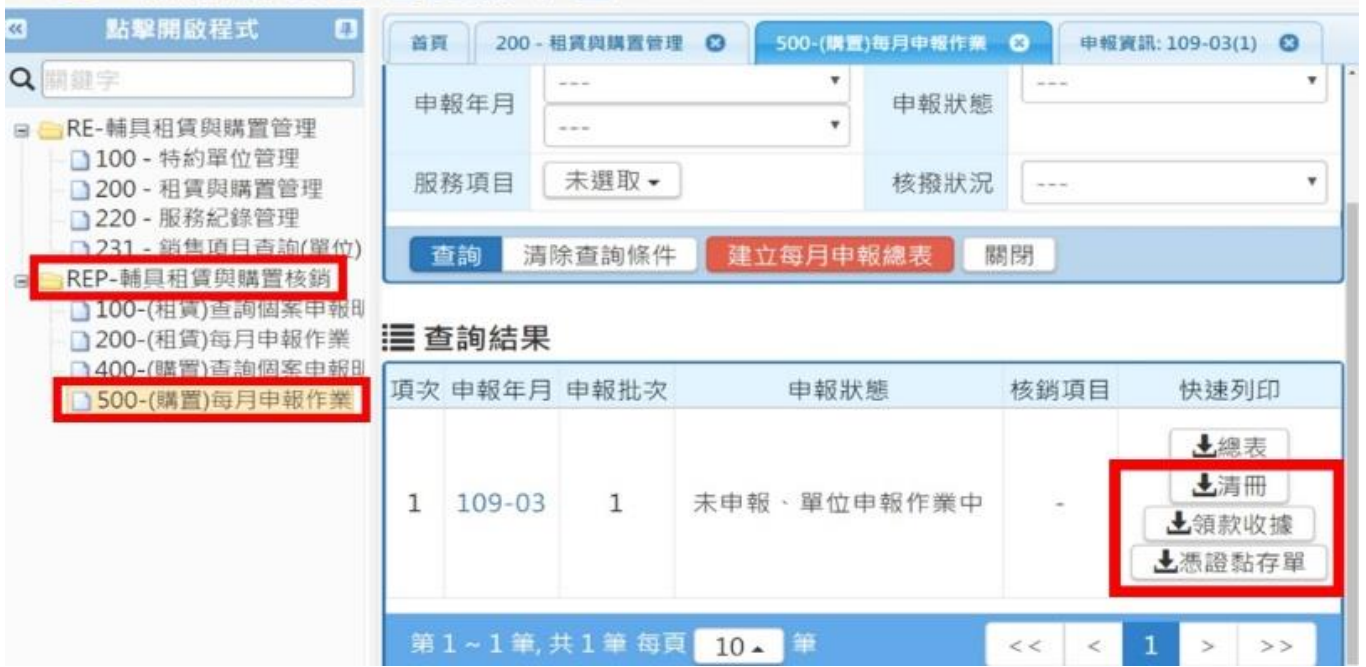

#### **步驟11**

回到長照系統頁面, 「500-(購置)每月申報作業」→「快速列印」→下載「領款收據」 ※注意「總表」在**雲林縣**「購置」輔具核銷文件不需檢附。

#### **補充說明**:

表5輔具支出憑證黏存單(系統可產出,但為空白表單,請自行登打後印出,並將收據 或發票浮貼方便審核)

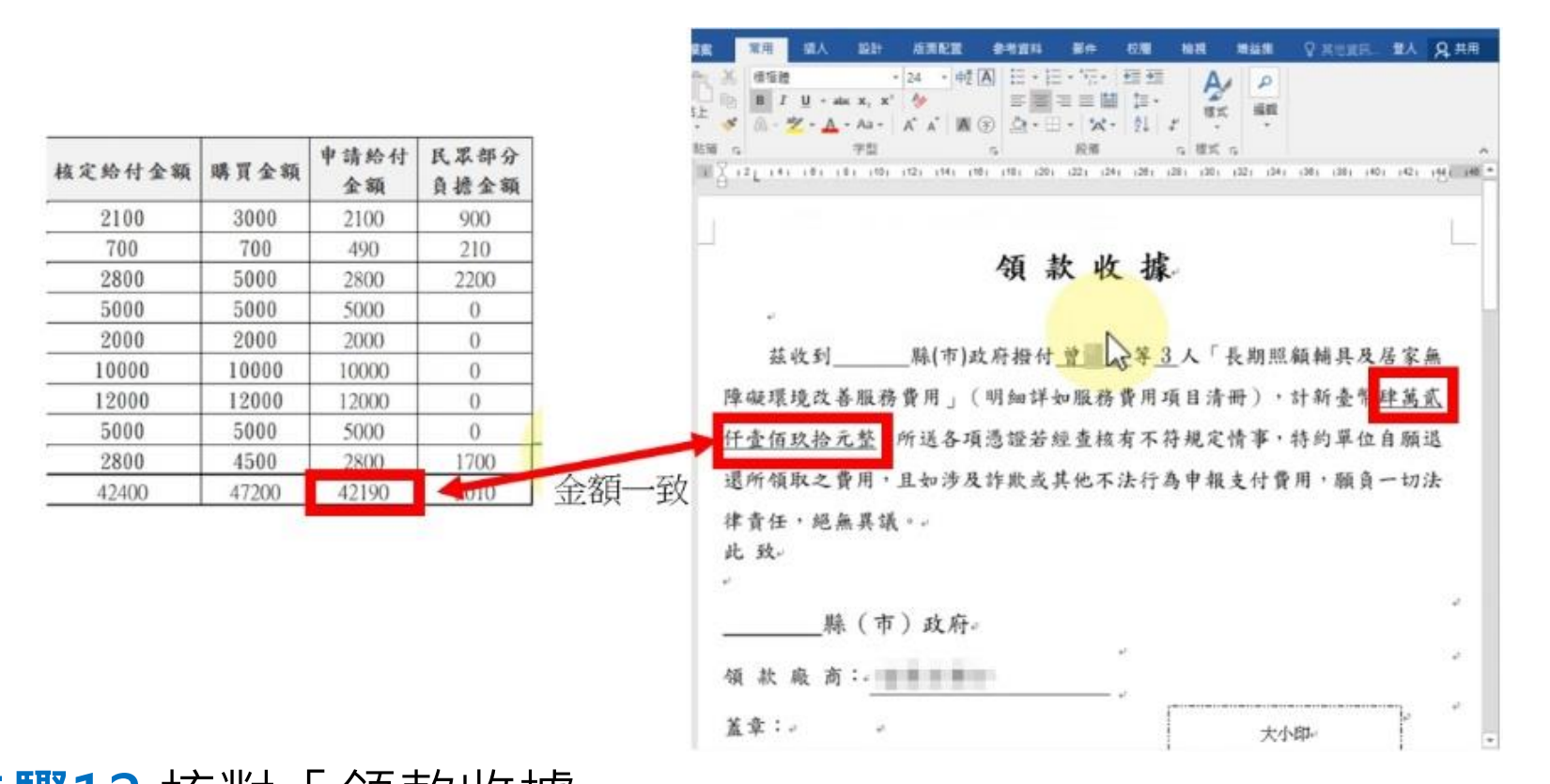

**步驟12** 核對「領款收據」 1. 金額應與「服務費用項目清冊」中「申請給付金額」相同 2. 核對下方領款廠商內容

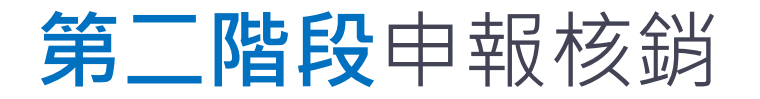

术做权 小 万 自 生 臭 叫 丁 至

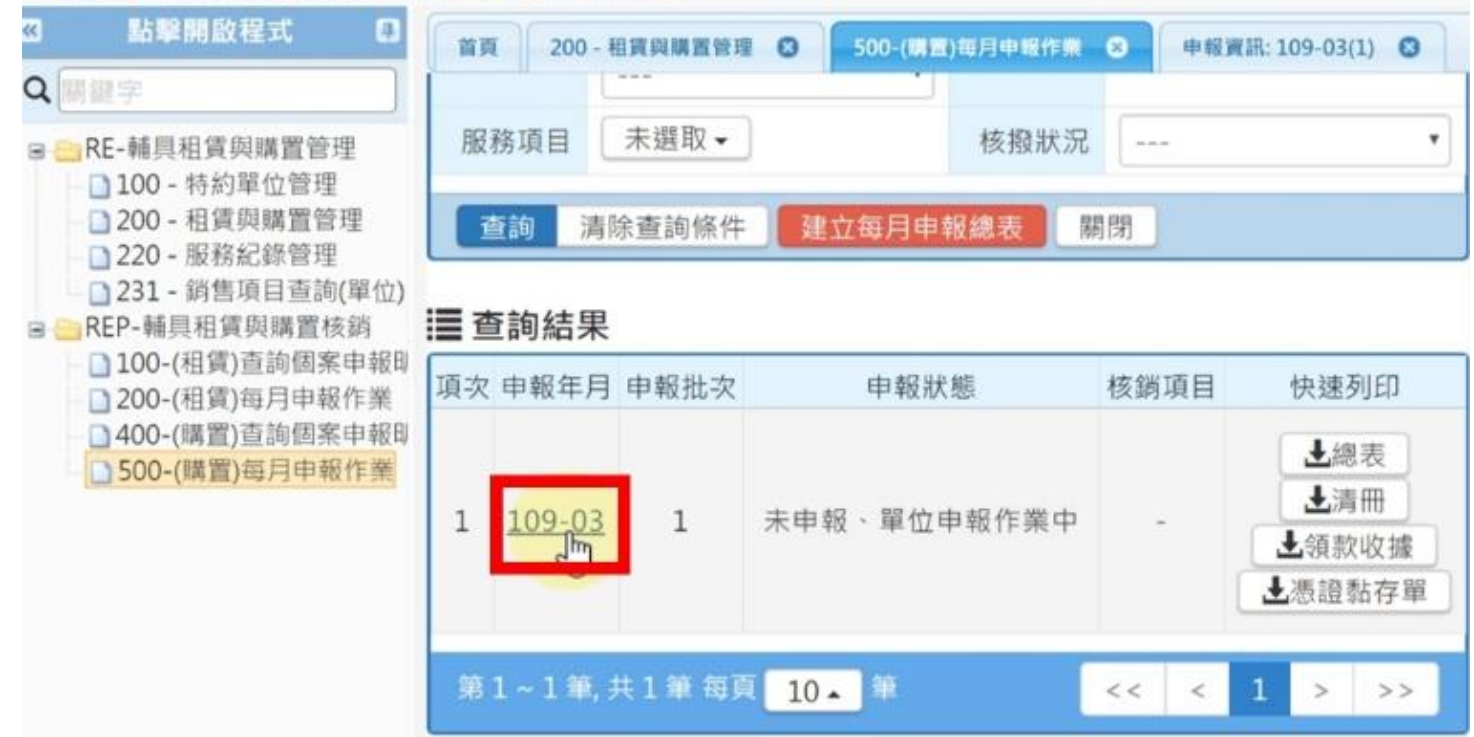

**步驟13** 回到長照系統頁面, 「500-(購置)每月申報作業」→「申報年月」

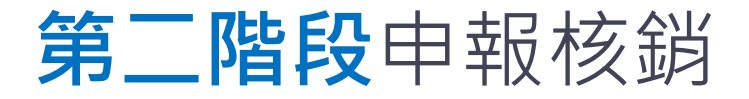

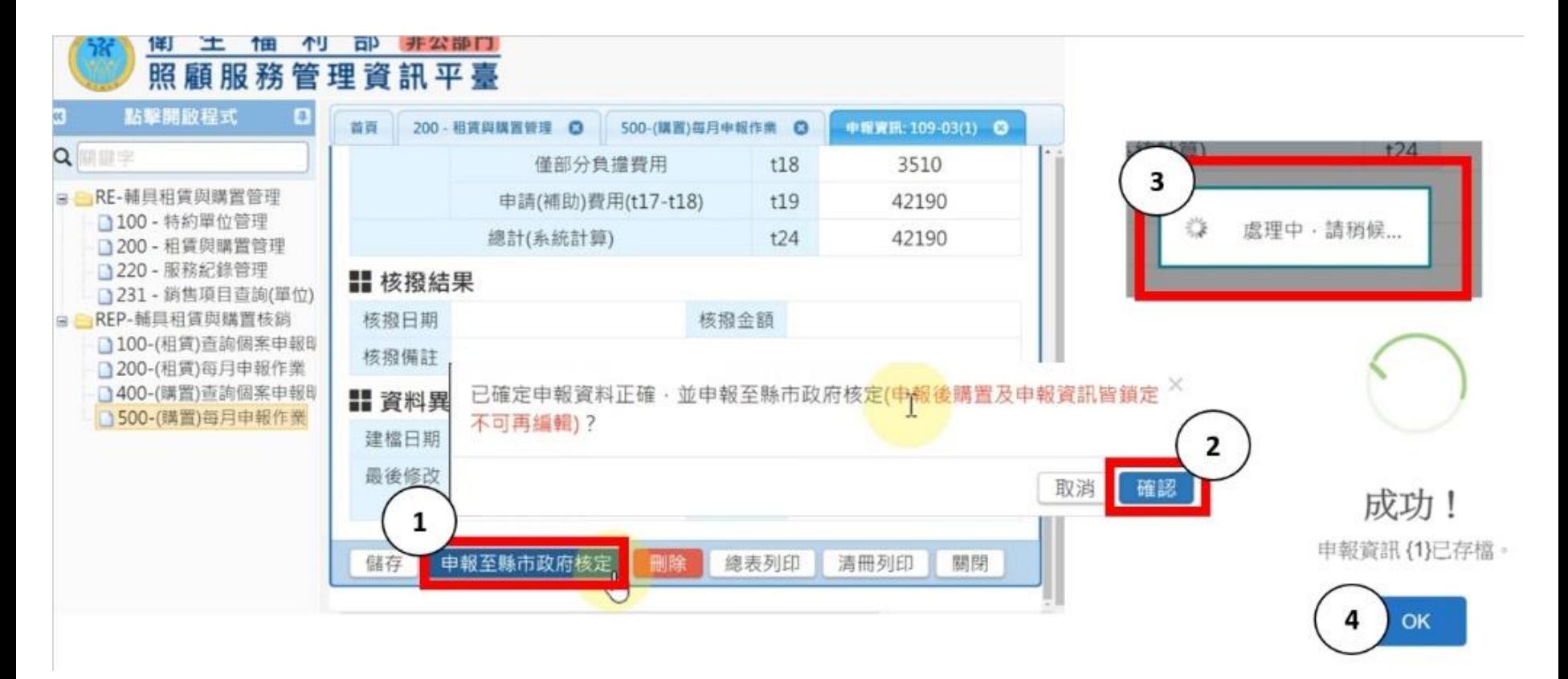

**步驟14** 點選「申報至縣市政府核定」確認申報資料無 誤,點選「確認」即完成此次核銷

#### 雲林縣特約廠商-代償墊付核銷應備文件

- 核銷請款公文(請特約廠商自行擬定)
- 表3領款收據
- 表4領款清冊
- 表5輔具支出憑證黏存單+發票/收據正本 (使用收據者,須附廠商稅籍證明。)
- 表6輔具購買補助證明/長照輔具服務給付證明
- 表7廠商保固切結書

(依實際輔具項目對應文件,部分項目須檢附使用相片) • 契約書影本(僅每年度第一次送件時檢附)

• 民眾公文+輔具核定結果通知書

※以上表3-表6長照系統皆可產出,請確認內容無誤後再印出 \*申請人切結書及總表不需檢附

# **特殊狀況排除**

### •狀況1:特約縣市與個案居住地縣市不符,故 檢核失敗

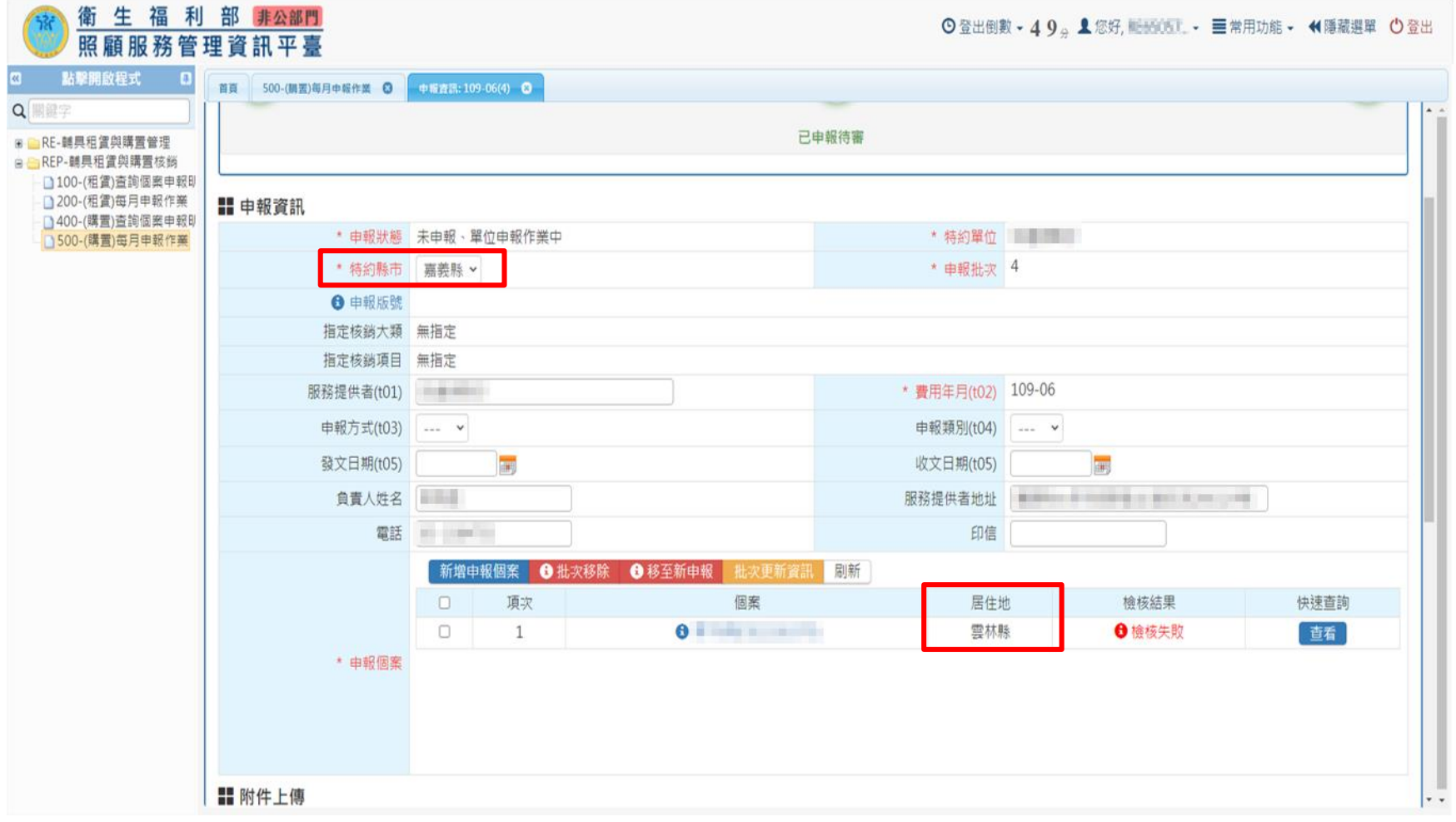

### Step1.將特約縣市改為「雲林縣」

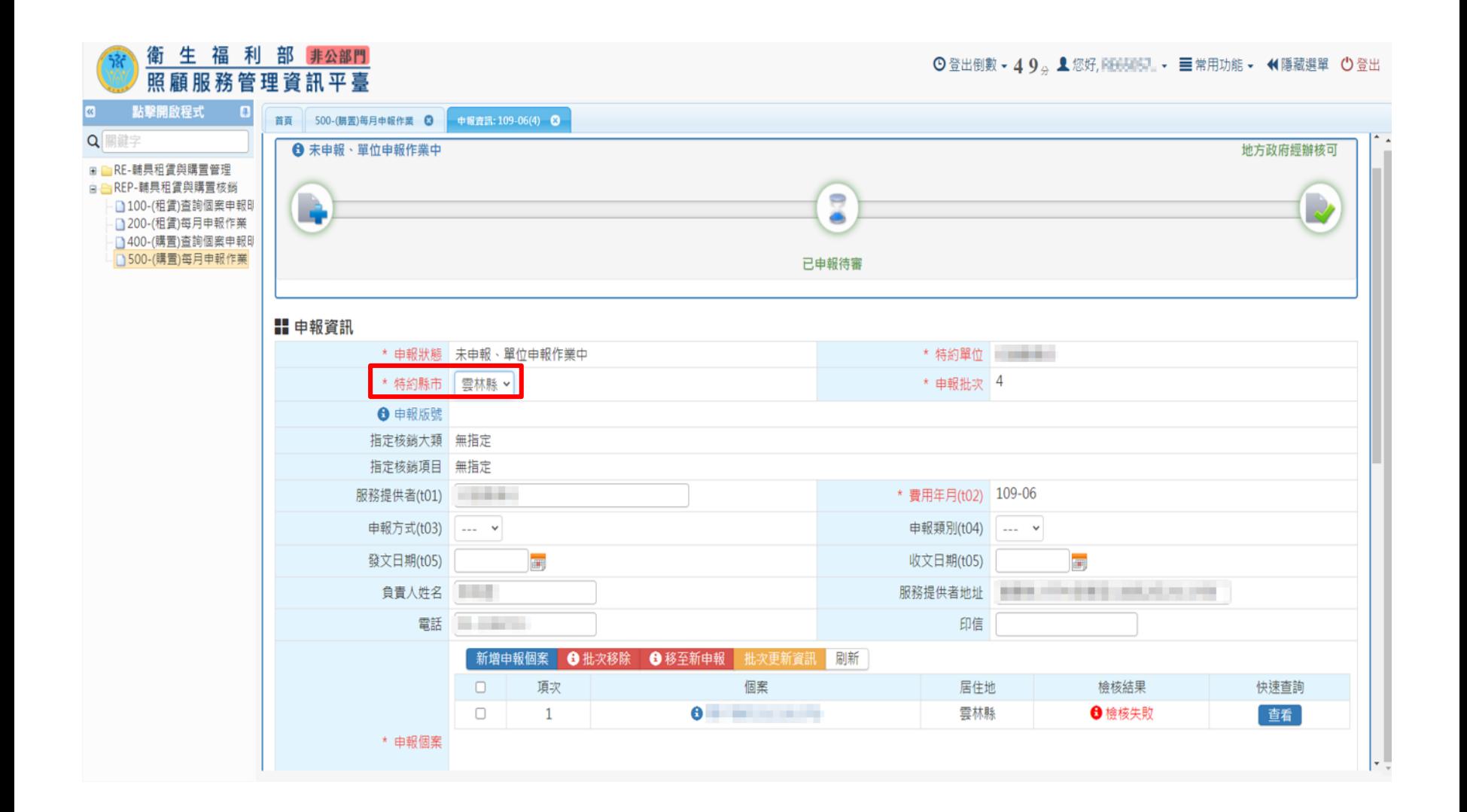

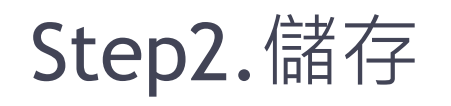

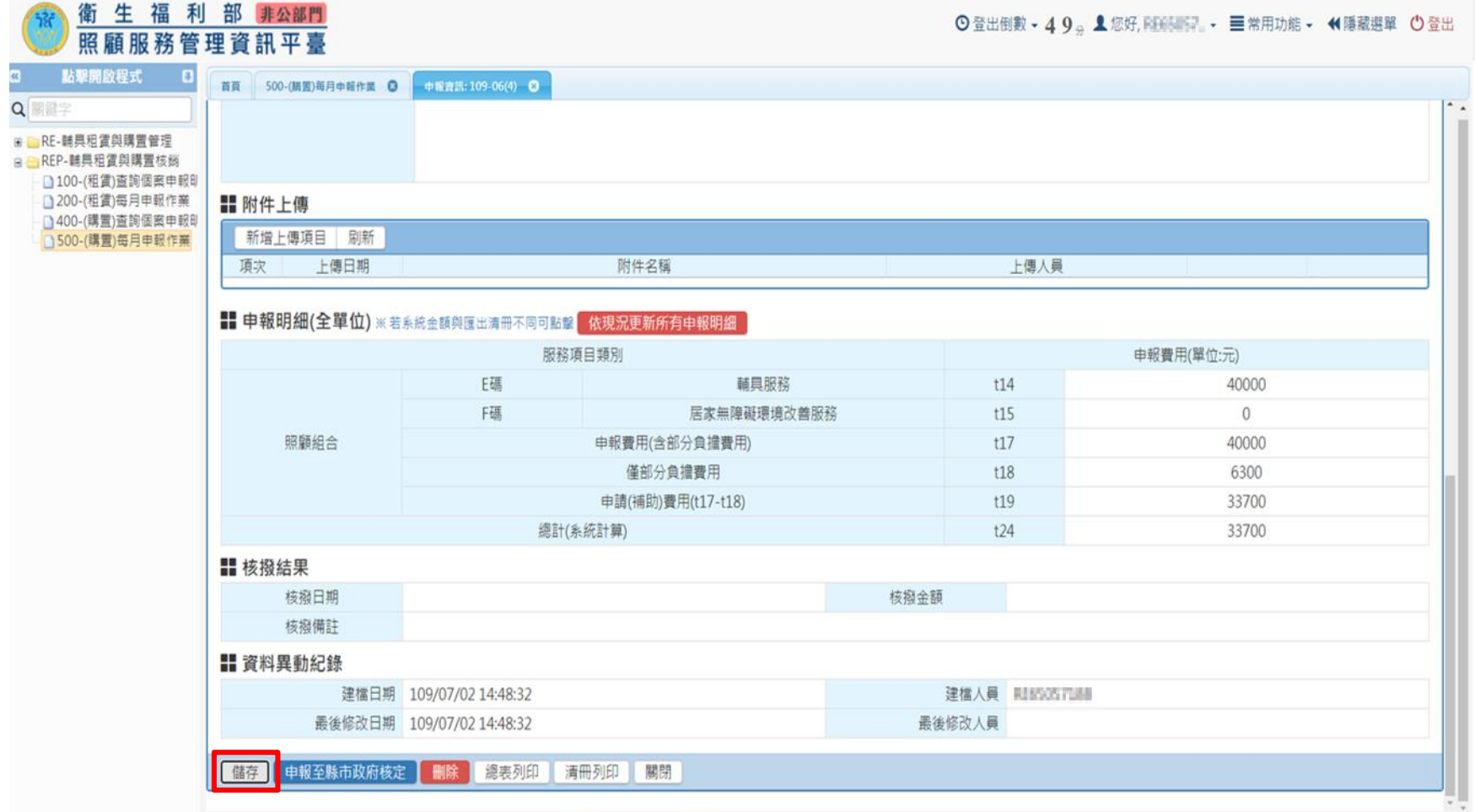

## Step3.選取該批所有個案,點選「批次更新資訊」

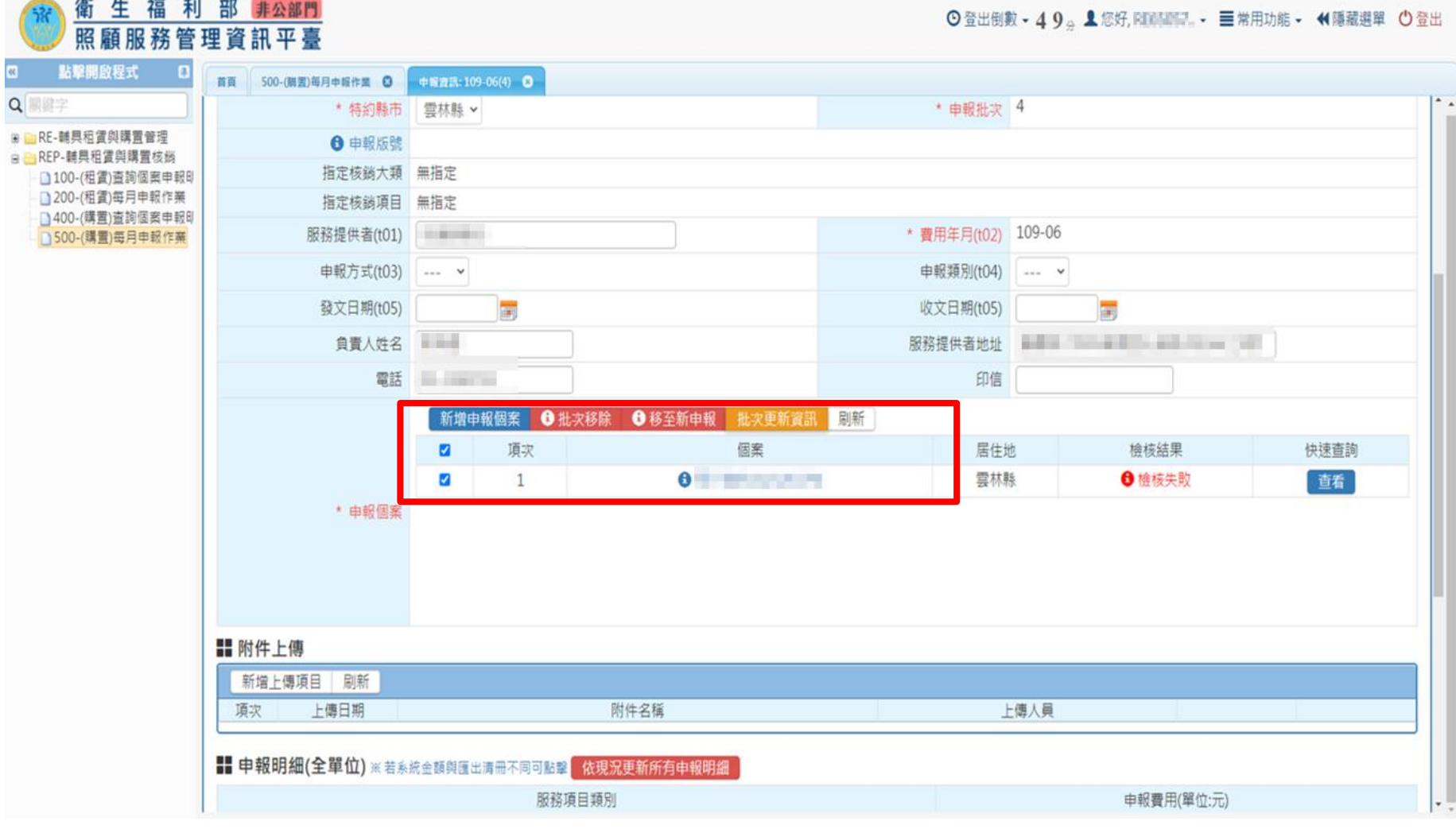

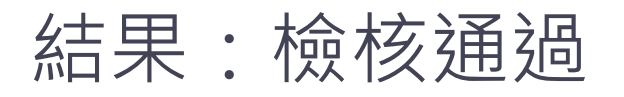

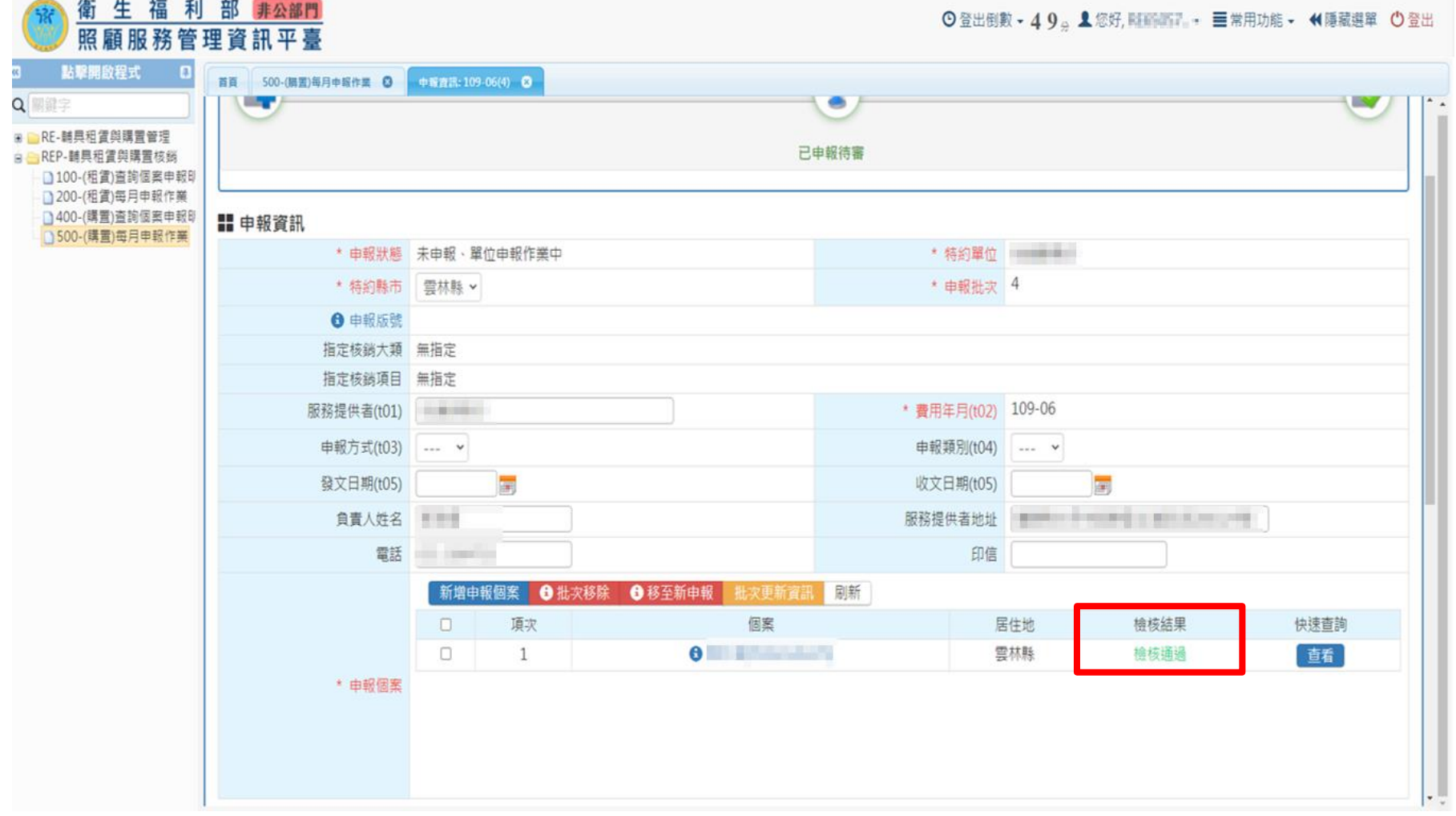

# •狀況2:同個核銷月份資料製成兩個批次

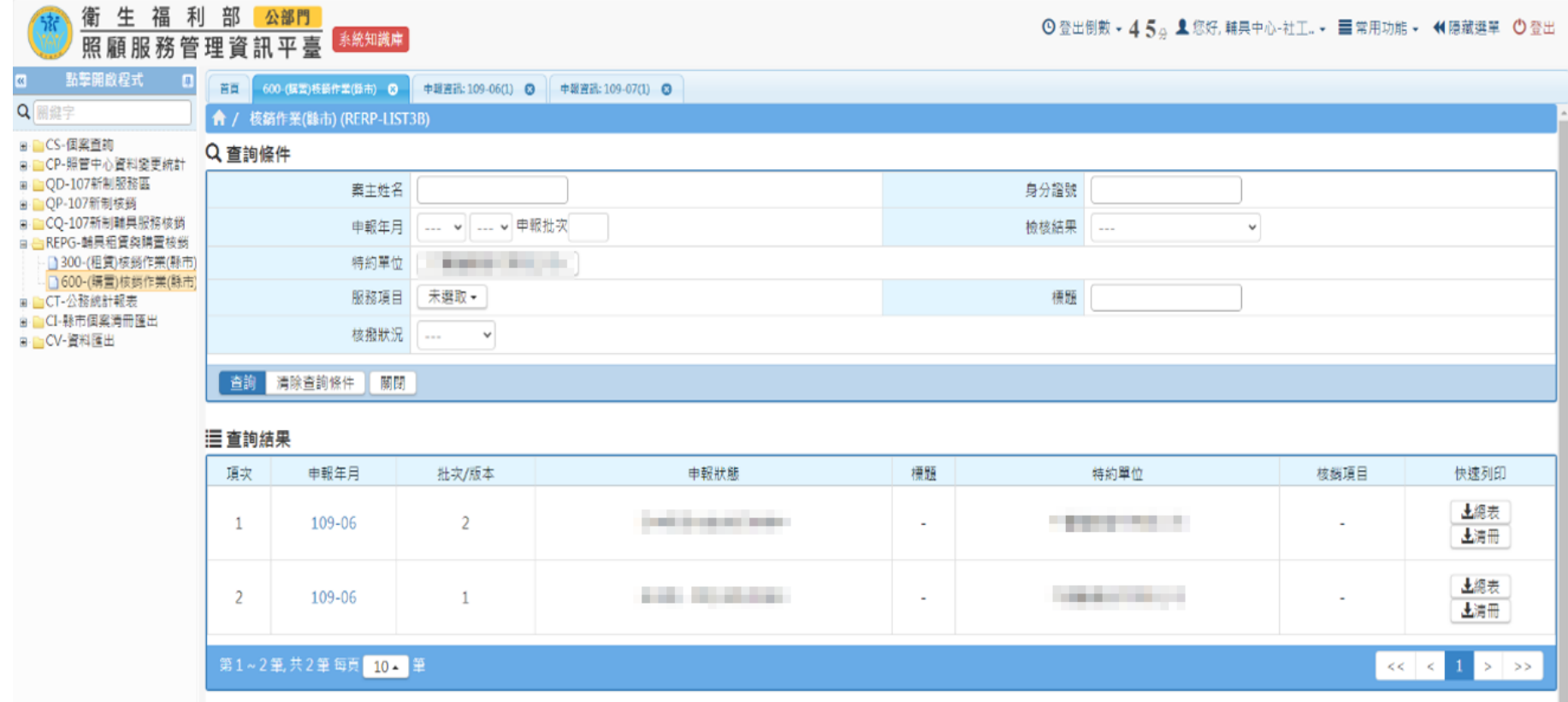

## Step1.點選其中一批次資料

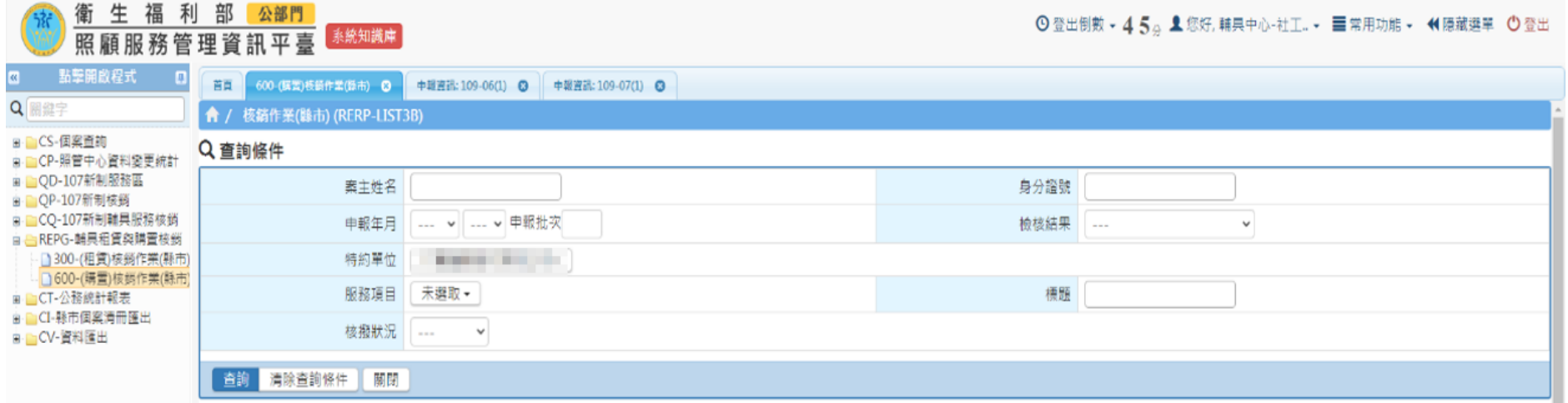

#### 三查詢結果

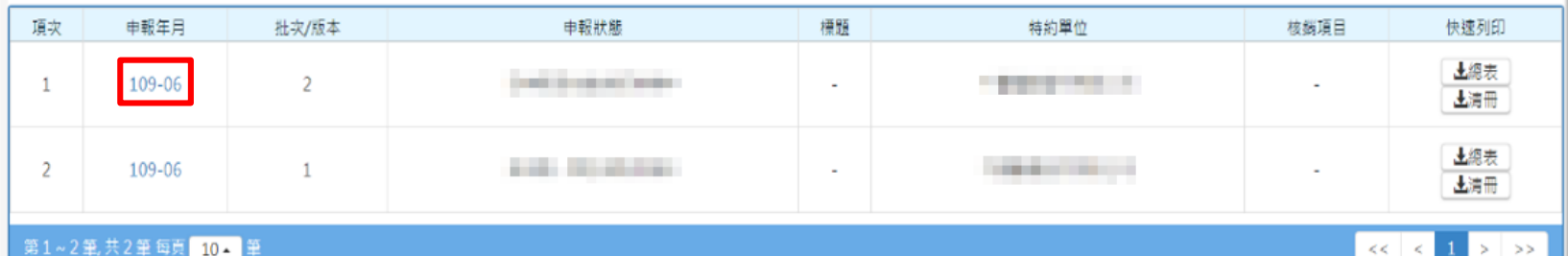

### Step2.將此批次個案全部勾選,並點選批次移除

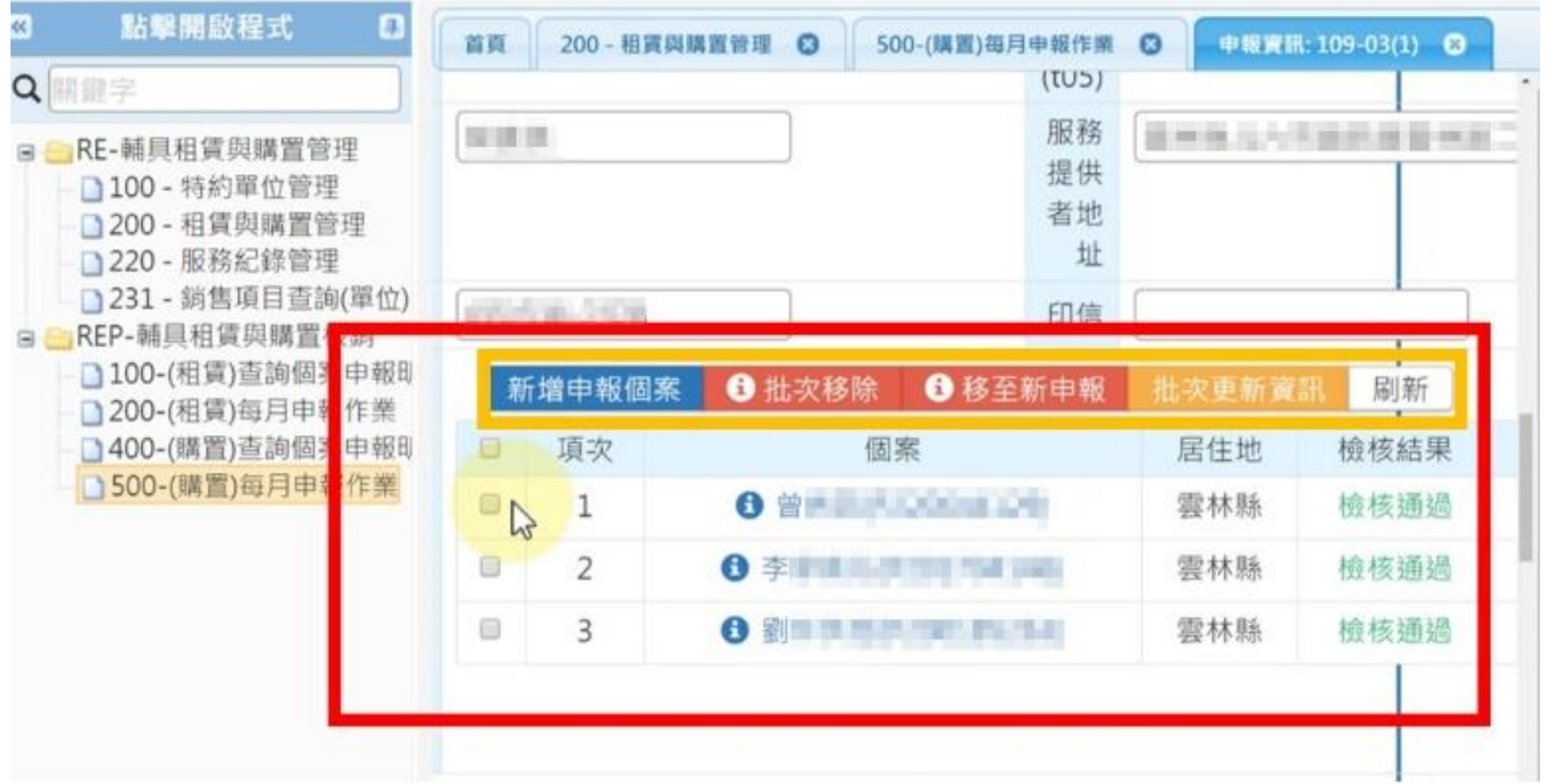

# Step3.將此批次刪除

E<br>Q

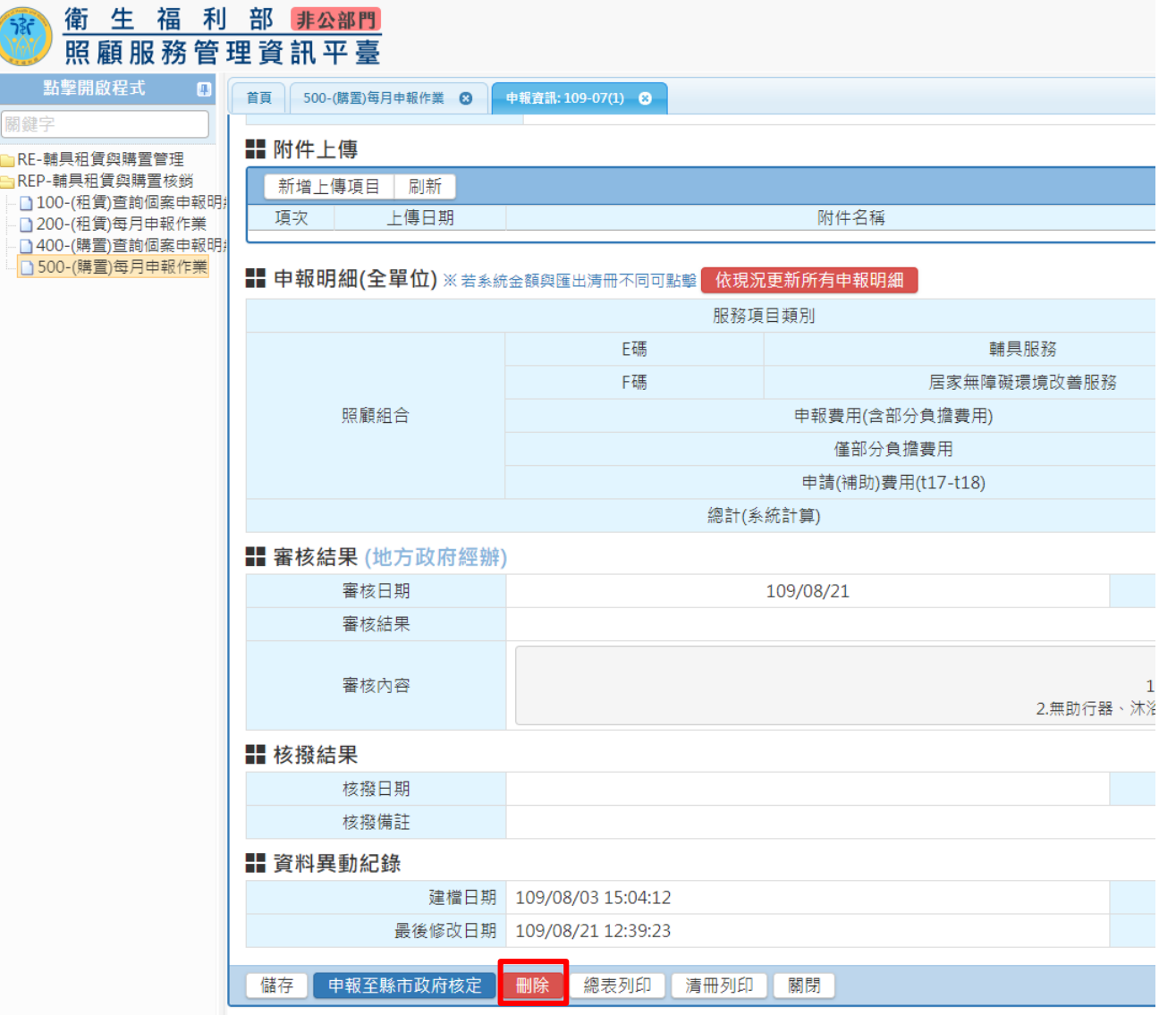

# Step4.選擇剩餘僅剩一批次資料

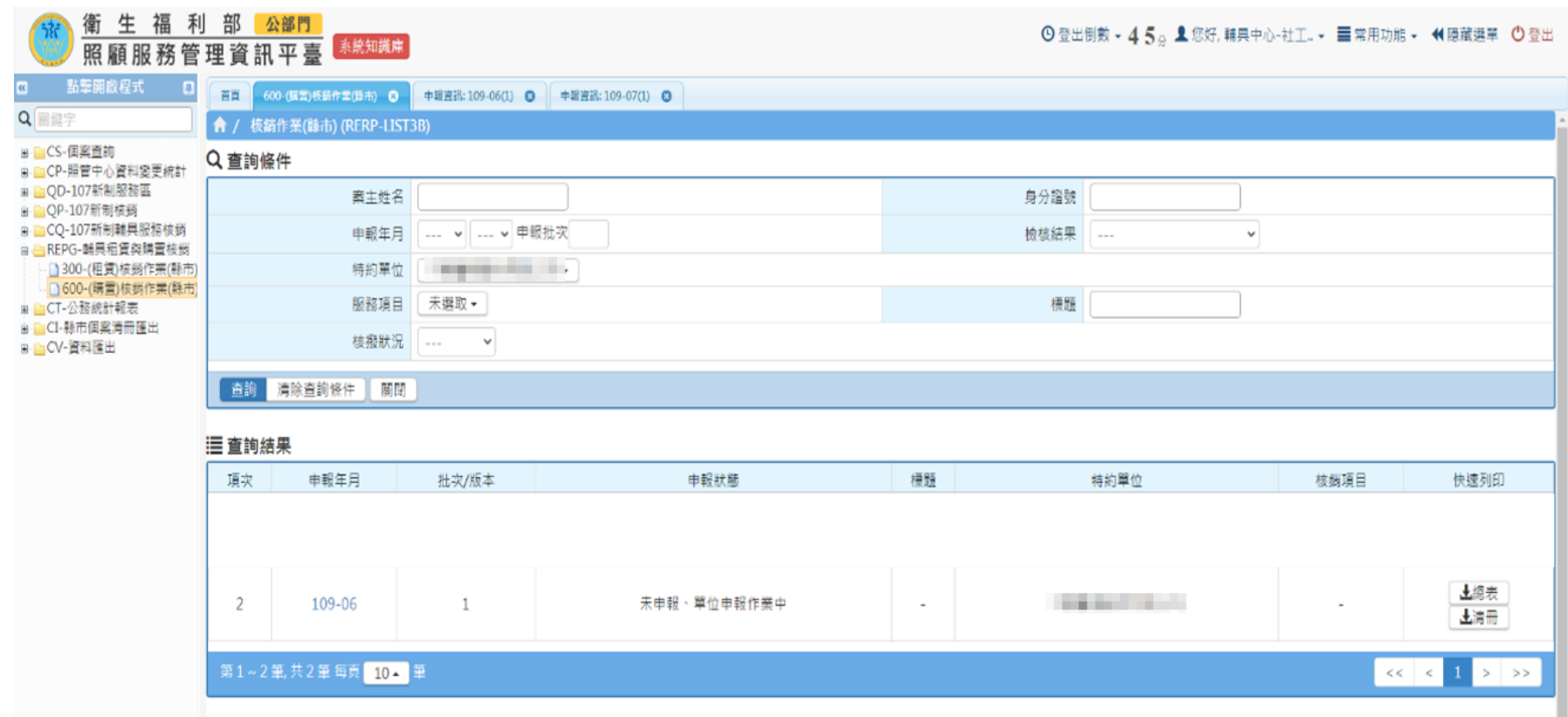

## Step5.點選新增申報個案,將先前刪除之批次的 個案新增至此批次

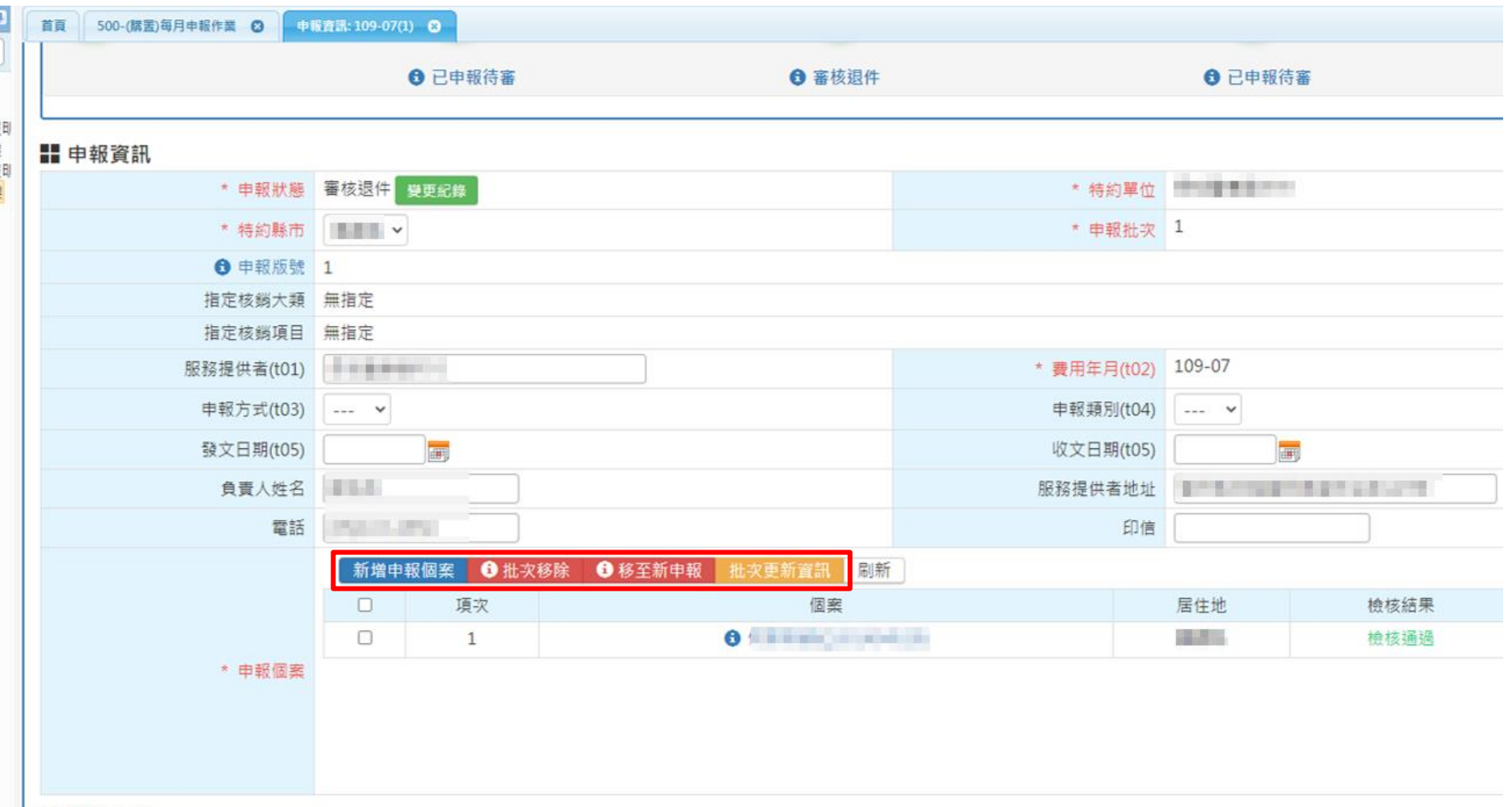

# **產出紙本 「服務費用項目清冊」 調整步驟**

### •照管系統產出之清冊列印預設為直式

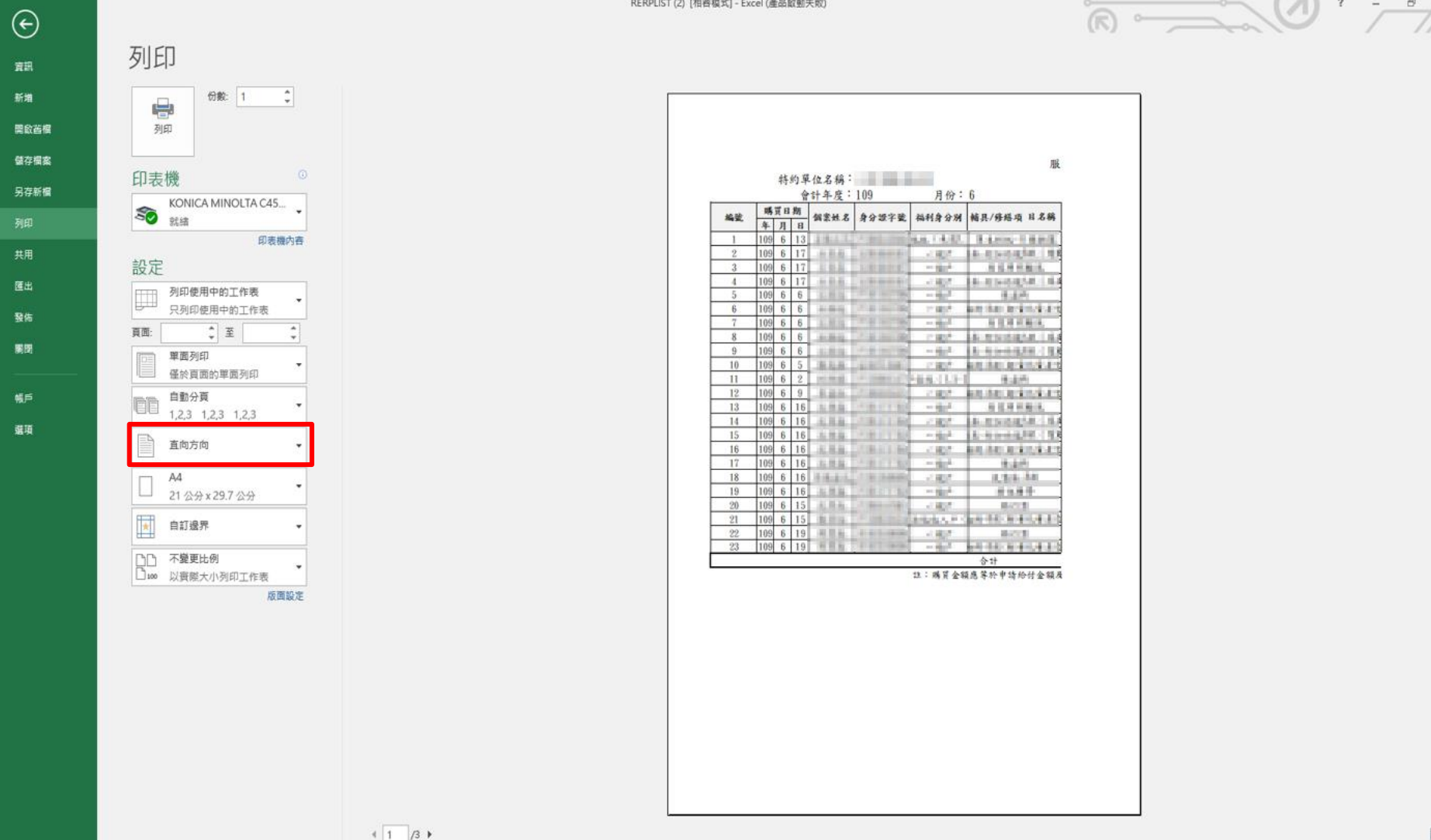

#### •請先將列印方向改為橫式

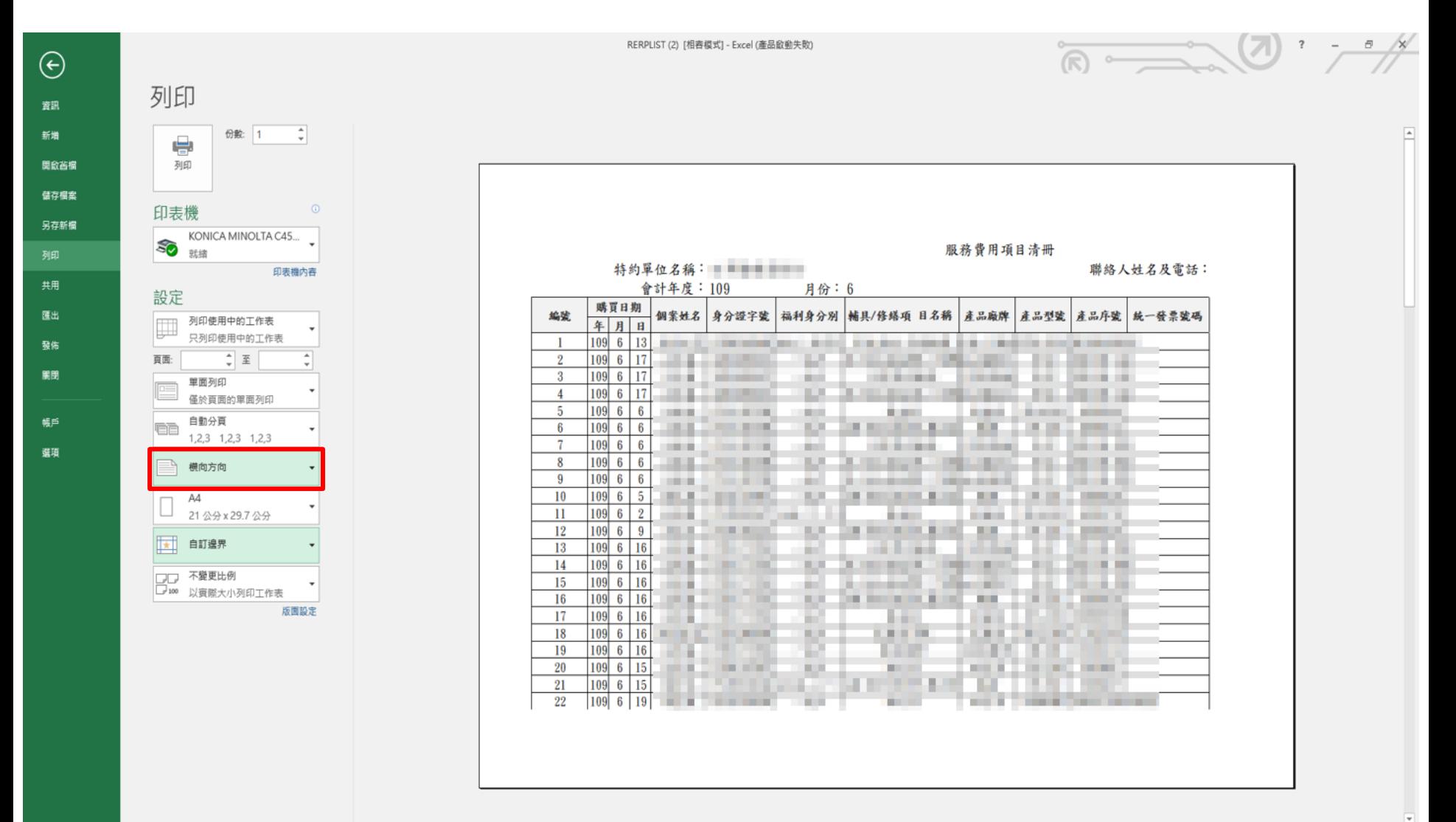

•回到編輯頁面,點選右下角「分頁預覽」

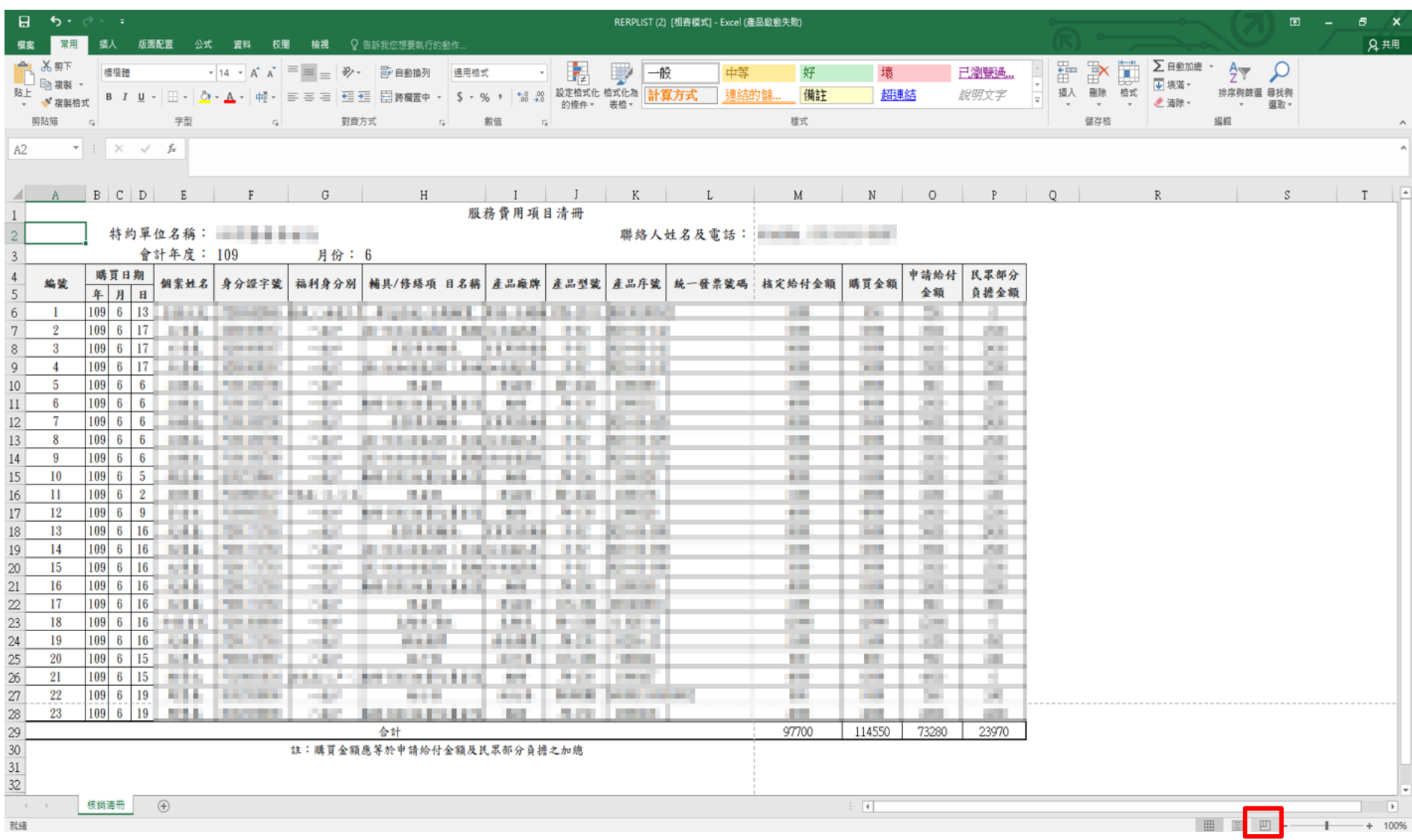

### •頁面中出現藍色虛線,請將直的虛線往右拉到最

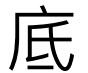

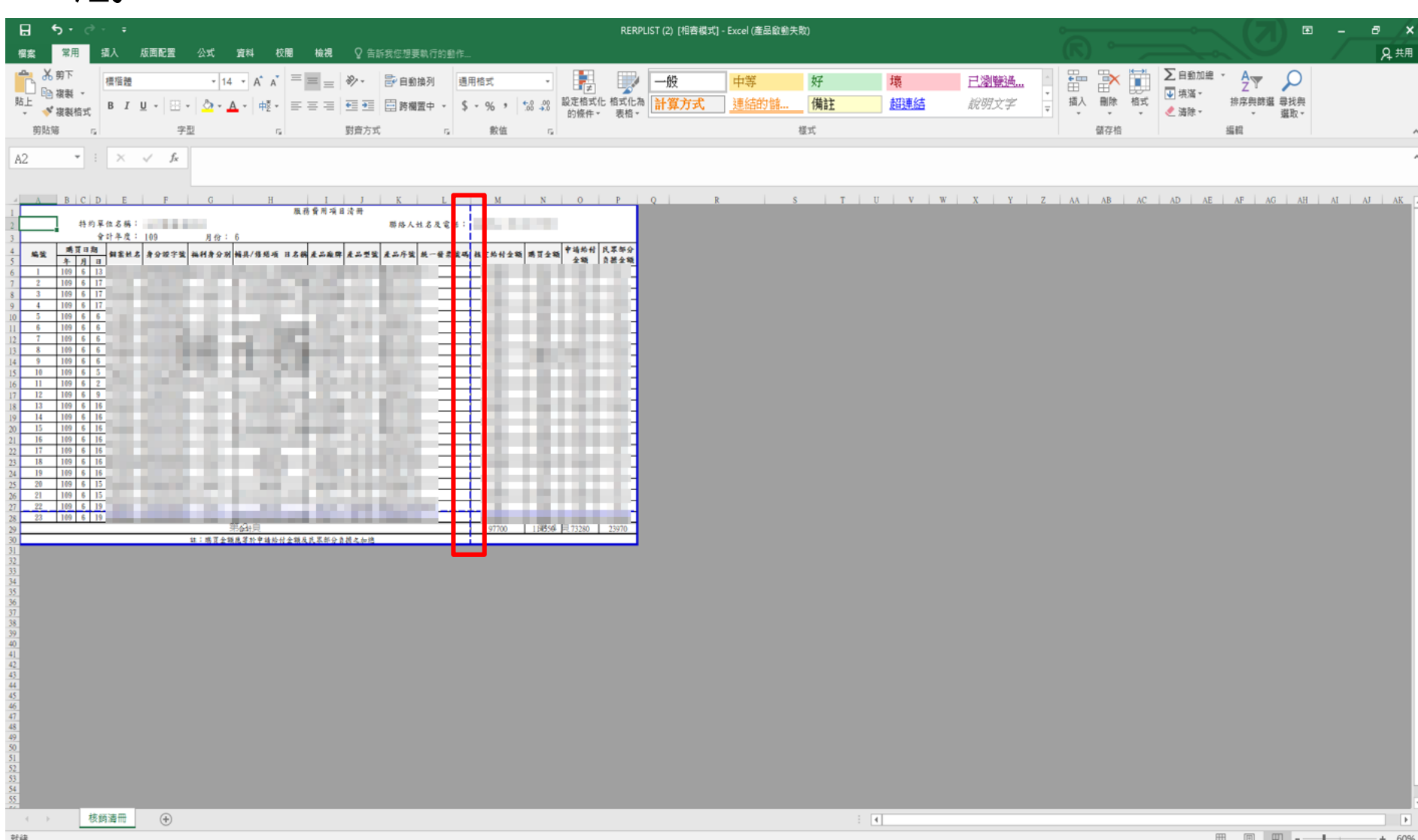

#### •調整完畢後回到「標準模式」,將同個案的資料 排序、整理在一起

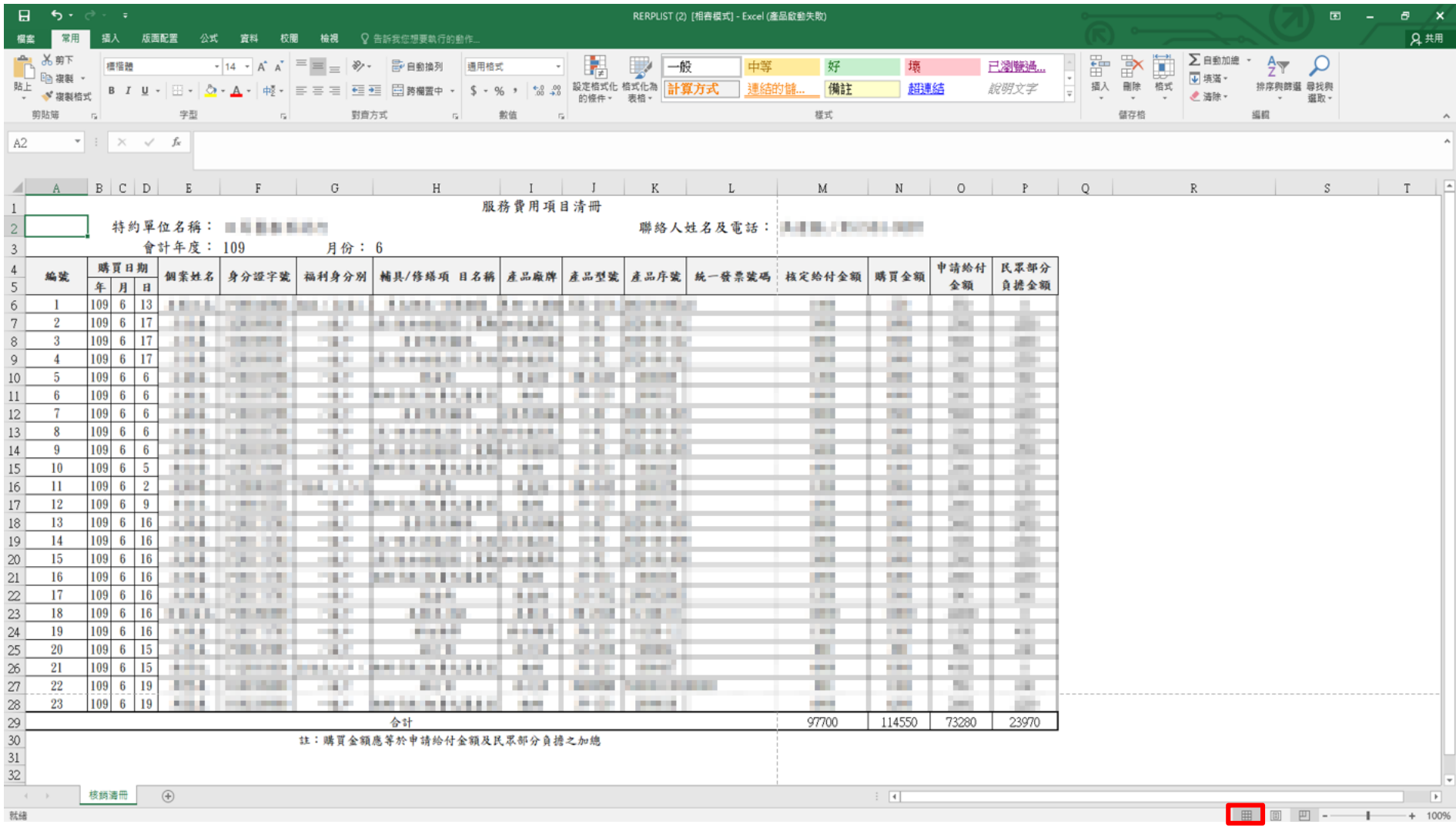

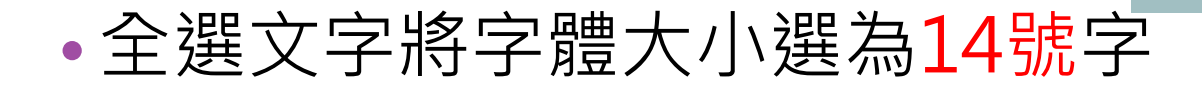

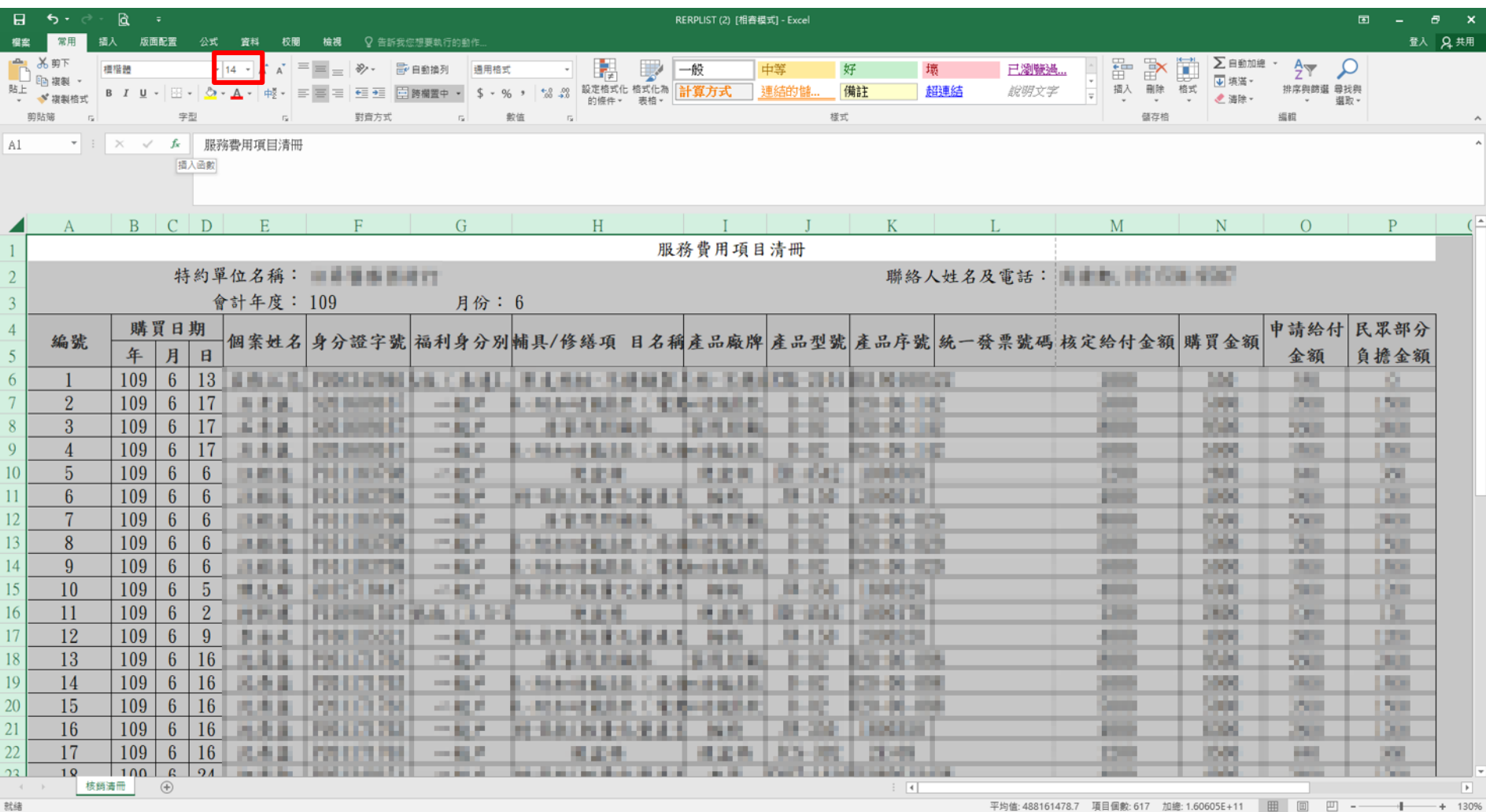

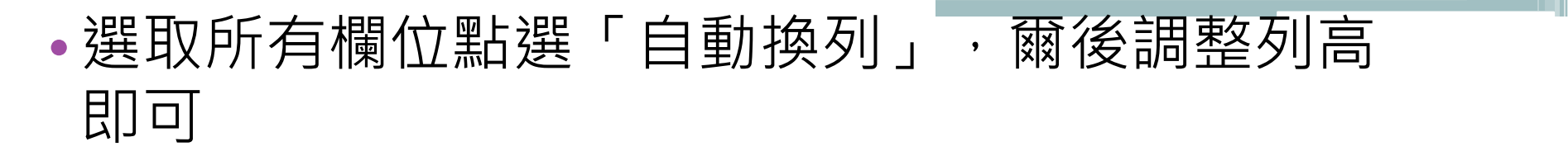

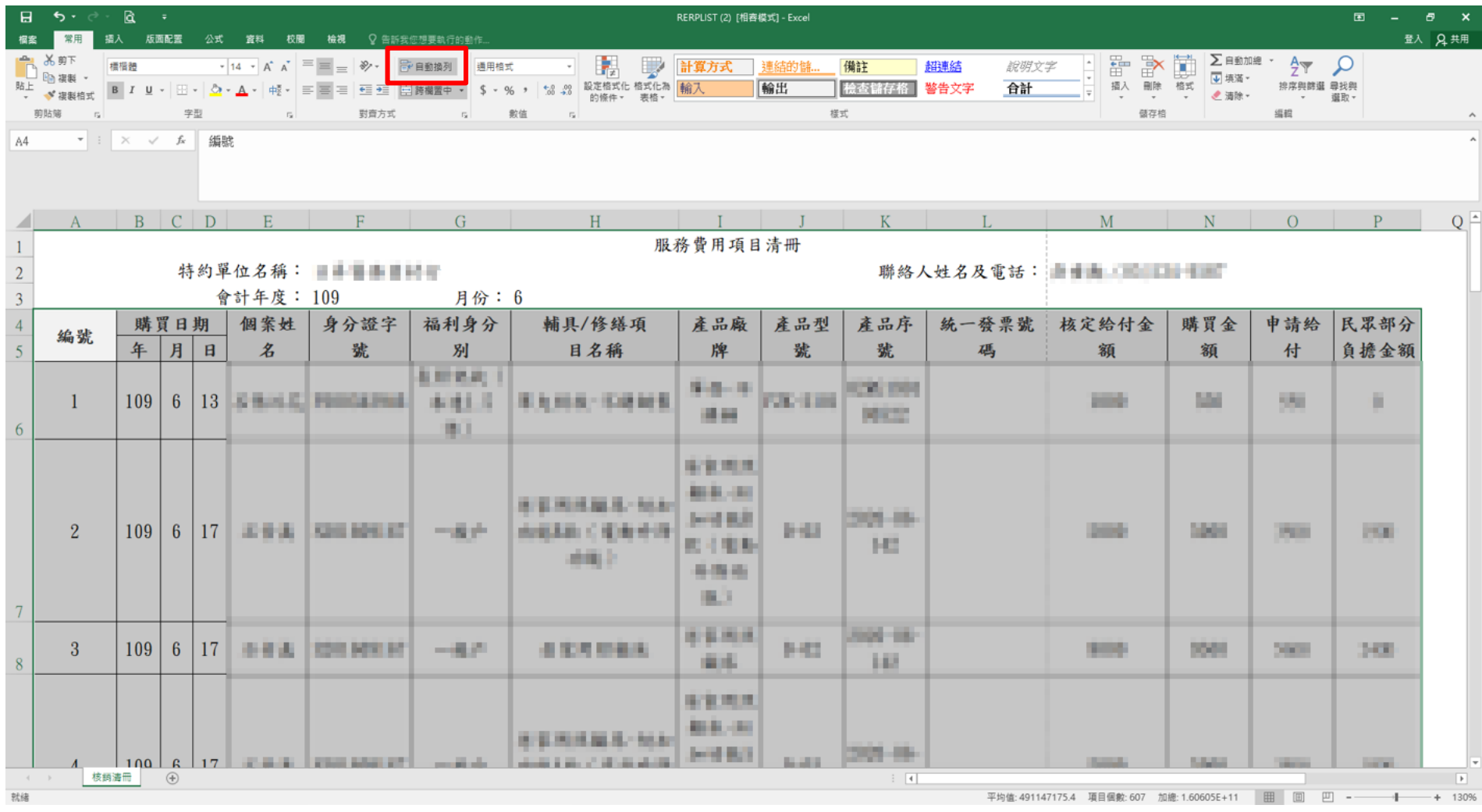

#### •調整完畢後即可列印清冊

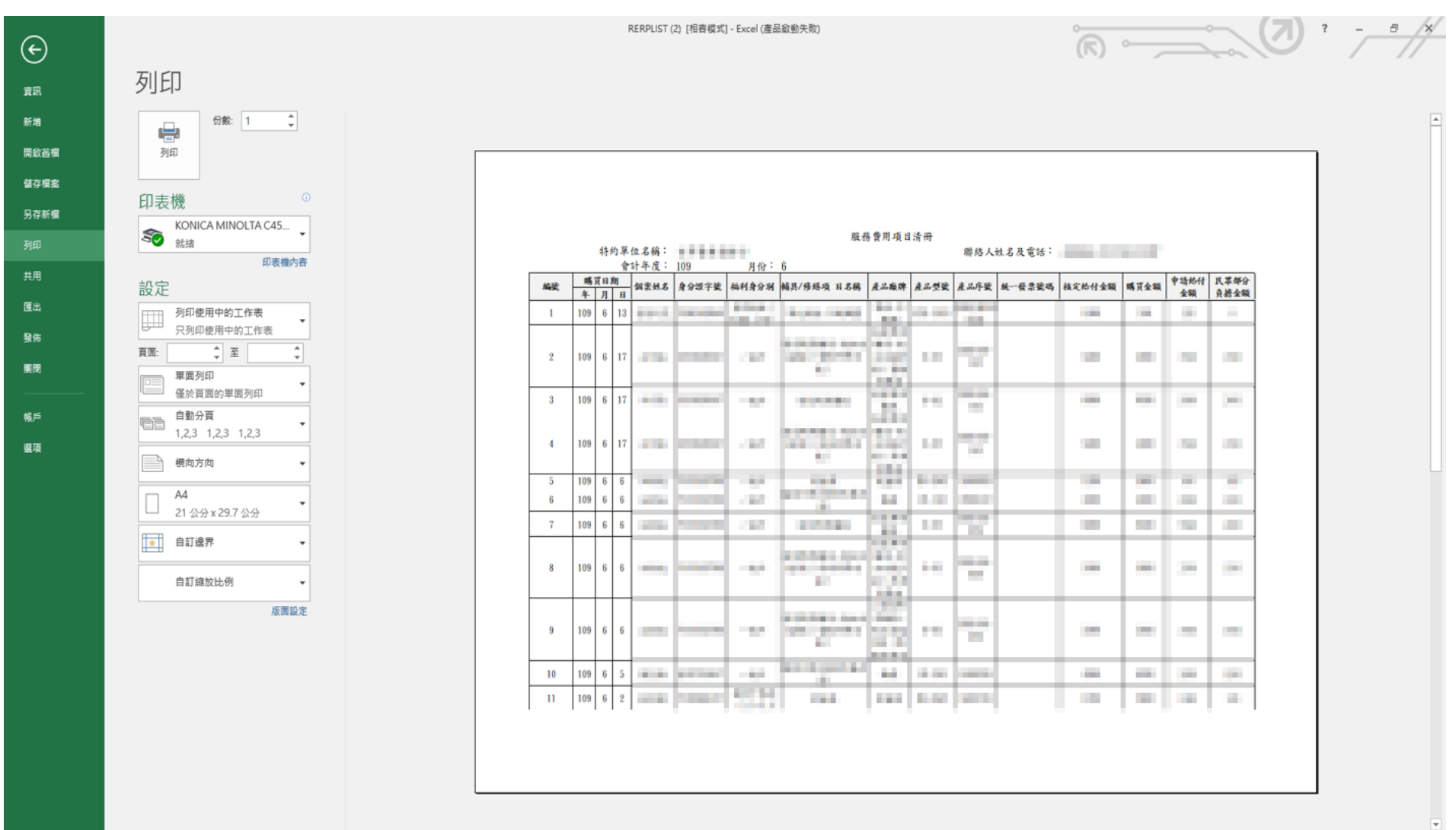

# **其他留意事項**

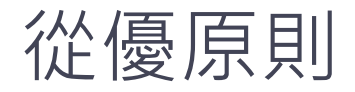

- •民眾公文為中低或低收但登打系統時發現身分別變為 一般戶,依民眾公文補助金額為主
- •民眾公文為一般戶但登打系統時發現身分別變為中低 或低收,則依照系統上補助金額為主 \*核定給付金額也須更改為中低或低收金額
- •若發現身分別變動,系統資料申報時請調整為正確之 身分別申報,變更個案身分別之方法請參考下一張簡 報

若個案目前核銷身 分別不正確:

1. 點選「變更採用 計畫 |

2. 選擇正確身分別 的計畫

3. 點選「調整」

4. 點選「暫存」

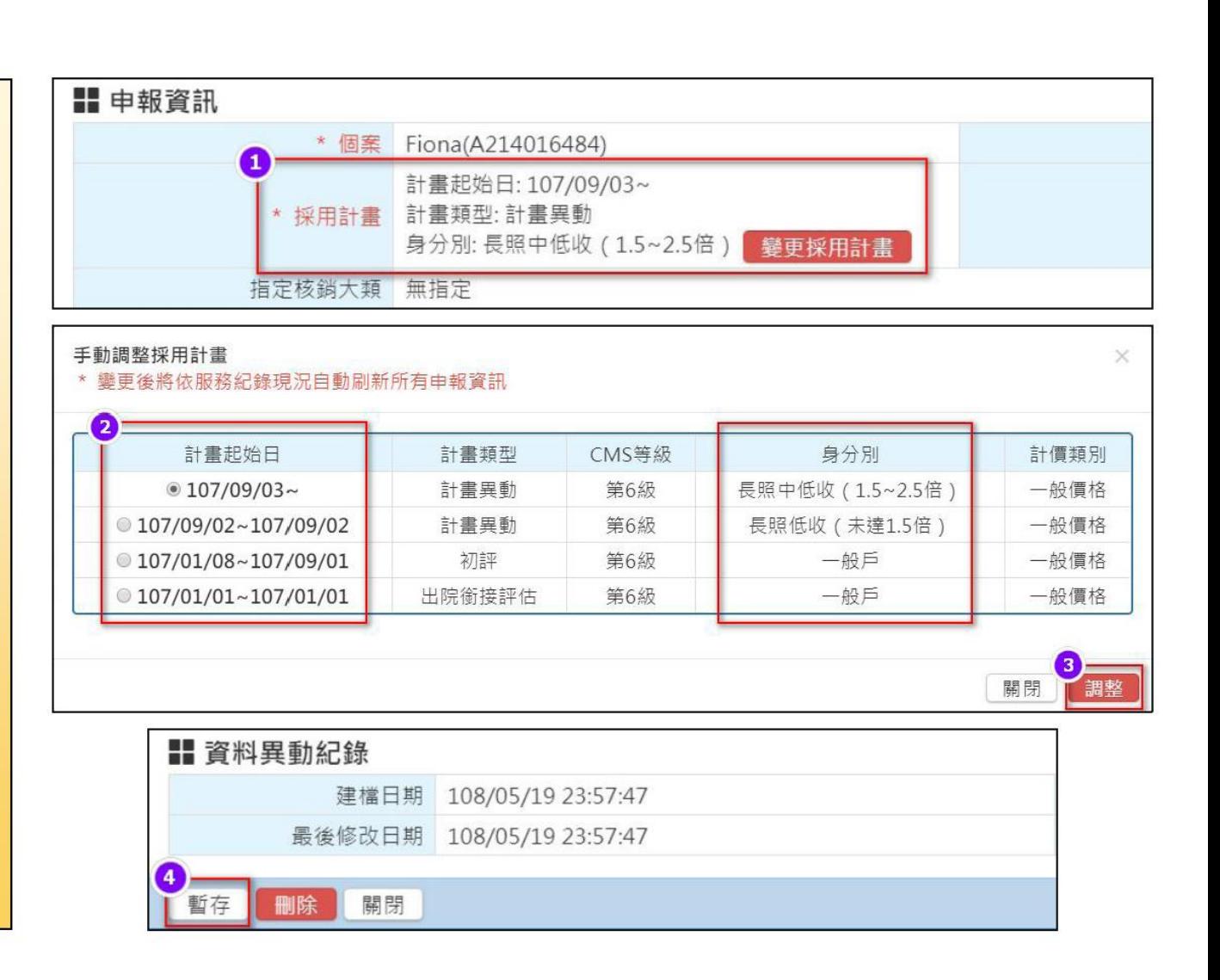

#### 廠商公文可不打申請補助金額

檔 號:<br>保存年限:

檔 號: 保存年限:

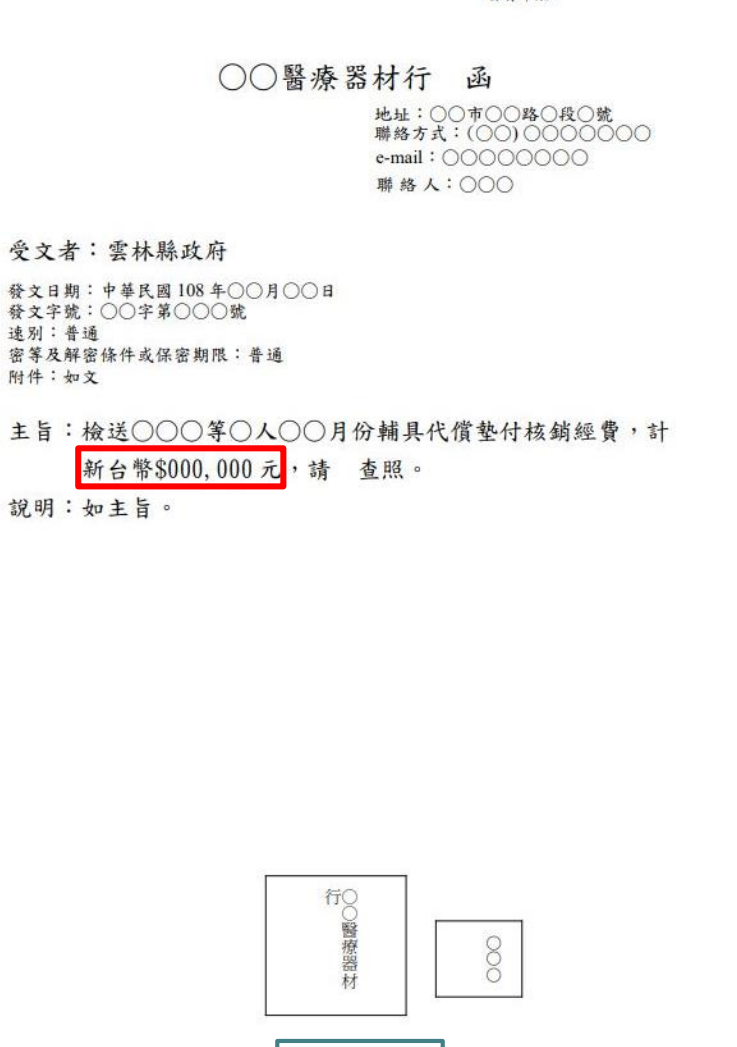

#### ○○醫療器材行 函

地址:○○市○○路○段○號 聯絡方式:(○○) ○○○○○○○ e-mail: 00000000<br>聯 絡 人: 000

#### 受文者:雲林縣政府

發文日期:中華民國108年○○月○○日 發文字號:○○字第○○○號 遠別:普通 密等及解密條件或保密期限;普通 附件:如文

#### 主旨:檢送○○○等○人○○月份輔具代償墊付核銷經費,請 查照。

說明:如主旨。

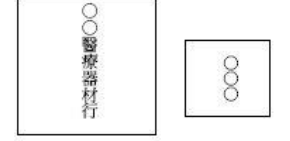

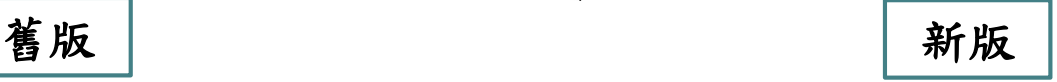

#### 輔具購買補助證明/長照輔具服務給付證明 簽名或蓋章即可

#### 輔具購買補助證明

表6

本人 (個案姓名)確已收到 (廢商名稱)販售 之輔助器具,明細如下,且廠商已確實說明並指導該產品使用方式,所請代 辦之憑證若經查核有不符規定情事,自願自行負擔購買費用,且如涉及詐欺 或其他不法行為請領補助費用,願負一切法律責任,絕無異議,並願於補助 基準表規定之最低使用年限內接受查核。

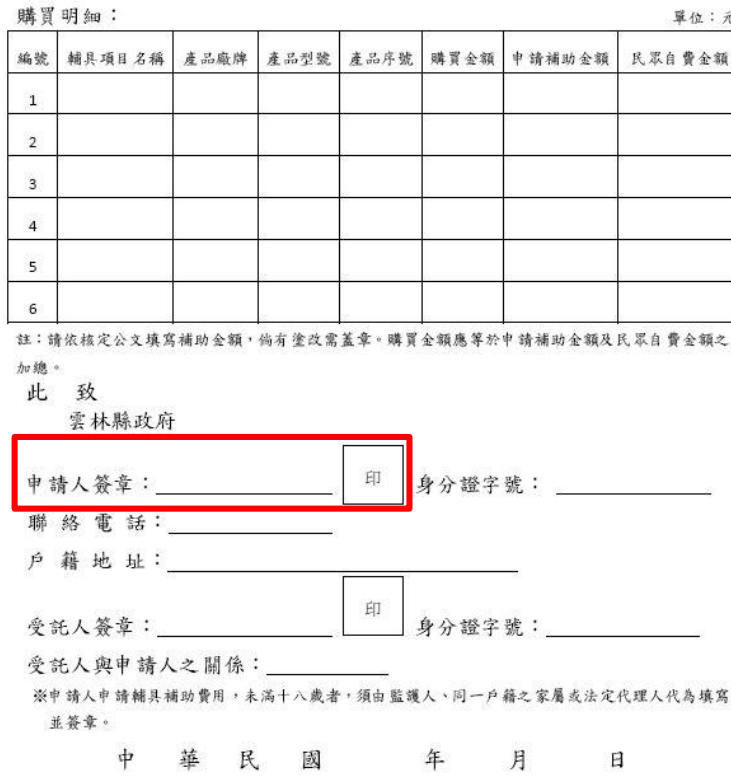

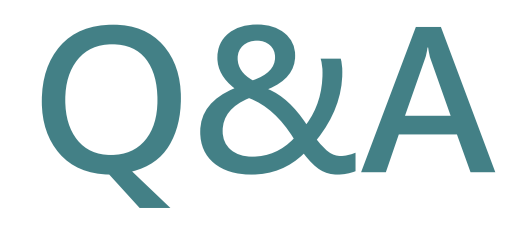